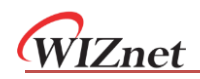

### **Introduction**

W7500S2E-R1 is an industrial grade serial to Ethernet module. It supports TCP server, TCP client and UDP three operating modes. The maximum serial baud rate is 460,800Mbps. W7500S2E-R1 supports WIZS2E ConfigTool (Configuration Tool for Windows®), web page configuration and AT command to configure the module.

W7500S2E-R1 uses W7500 MCU with hardwired TCP/IP protocol. This enable a faster, stable and secure Ethernet connectivity. With reference schematic(s) and guideline(s) in this user manual, it could be greatly reduced the time and difficulty of the hardware design and development when comparing with other approaches.

### **Features**

- $\bullet$  300bps ~ 460,800bps baud rate
- Auto-negotiation 10/100 Mbps Ethernet interface with RJ-45 connector
- Support TCP server, TCP client and UDP operating modes
- Flexible serial interface data packaging condition settings
- Smart Ethernet cable detection and keep alive features
- As DHCP client to automatically acquire IP address
- As DNS client to lookup domain name
- Support NetBIOS allows user to identify module's name
- Support user password authorization for security
- Support serial AT command configuration method
- Built-in web server for browser and remote configuring
- Provide user-friendly configuration tool program (WIZS2E ConfigTool)
- Support firmware upgrade by ConfigTool

### **Product features**

- 32-bit ARM MCU
- LAN interface
	- o 10/100 Mbps Ethernet interface
- Serial interface
	- o 3.3V TTL x1: TXD, RXD, GND
- Default Serial communication parameters
	- o Baud Rate: From 300bps to 460,800Mbps
	- o Data Bit: 7, 8
	- o Stop Bit: 0.5, 1, 1.5, 2
	- o Parity: None, Even, Odd
	- o Flow Control: None, CTS/RTS
- Supporting software
	- o Tool: WIZS2E ConfigTool
	- o Configuration methods
- WIZS2E ConfigTool
	- o Web based (via web browser)

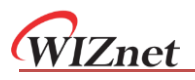

- o Serial AT command
- Power supply
	- o Input Power: 5V DC
- Size
	- o 44.5 x 31.75 x 23 (mm)
- Operating temperature
- o Industrial Grade: -40 ~ +85 ℃
- Storage environment
	- o -40 ~ +85 ℃, 5 ~ 95% RH

### **Document Revision History**

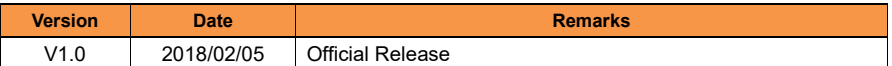

## Copyright notice

Copyright © WIZnet H.K. Ltd. All rights reserved. Contact E-mail: [supports@wiznet.hk](mailto:supports@wiznet.hk) For more information, please visit[: http: //www.wiznet.com.hk/](http://www.wiznet.com.hk/)

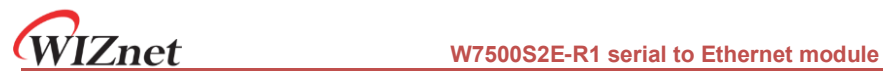

### Table of Contents

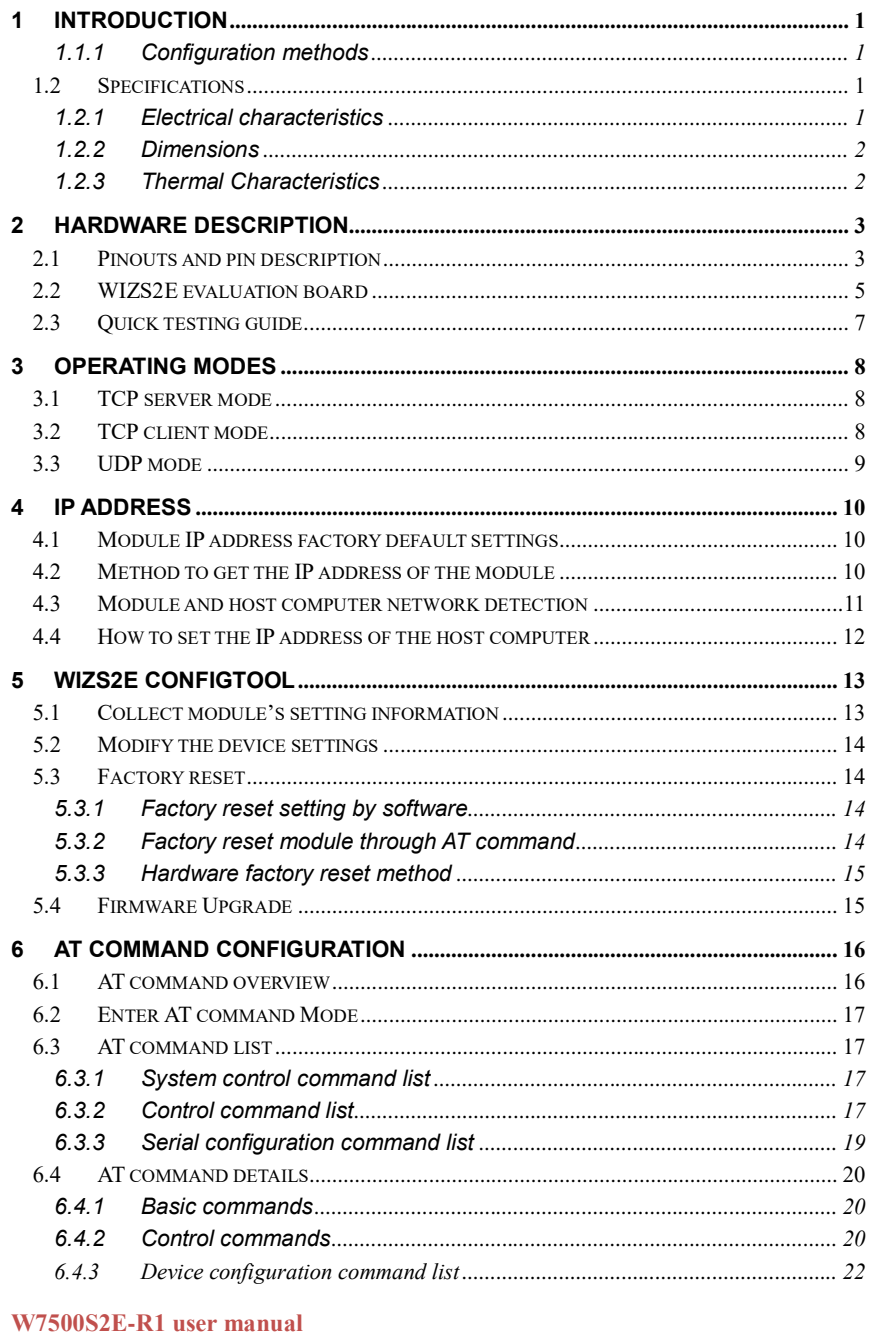

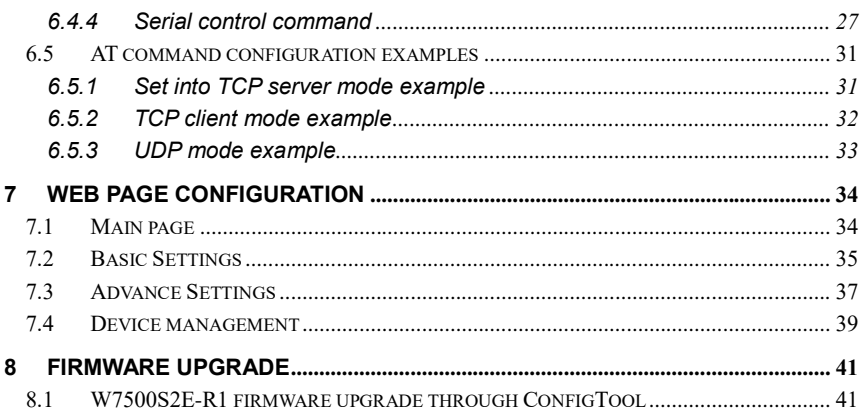

### **1 Introduction**

#### **1.1.1Configuration methods**

W7500S2E-R1 provides three types configuration methods for user to operate with the module.

- WIZS2E ConfigTool is a computer software configuration tool. It can be installed and run in Windows® environment.
- Web page configuration allows user locally or remotely to configure the module through web browser.
- AT command configuration support sending serial commands from the mainboard of the embedded device or from the serial terminal to configure the parameters of WIZS2E modules.

### **1.2 Specifications**

#### **1.2.1 Electrical characteristics**

### **1.2.1.1 Voltage and current characteristics**

The following table 1-1 and 1-2 was the result tested in  $25^{\circ}$ C environment.

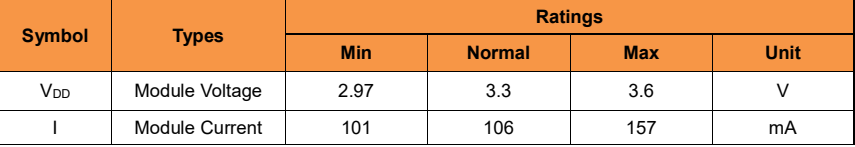

Table 1-1 Voltage and current characteristics

1

#### **1.2.1.2 Current characteristics**

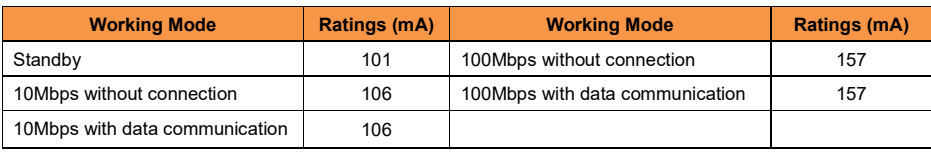

Table 1-2 Current characteristics

#### **1.2.2 Dimensions**

For fitting the module into your design, please refer to the reference figure 1-1; It shows all the dimensions of the modules. In the figure, it provides the regulation for three dimensions with the distance of upper and lower parts pin headers and the location of the one mounting holes. The pin header has pitch 2.54mm.

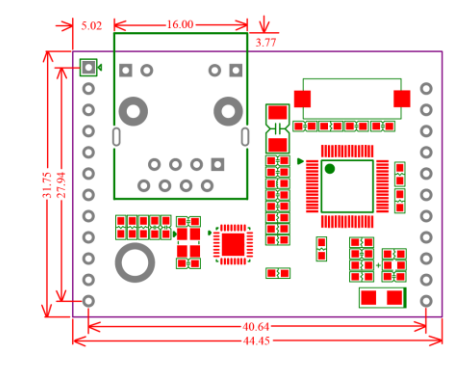

Figure 1-1 W7500S2E-R1 dimensions top view

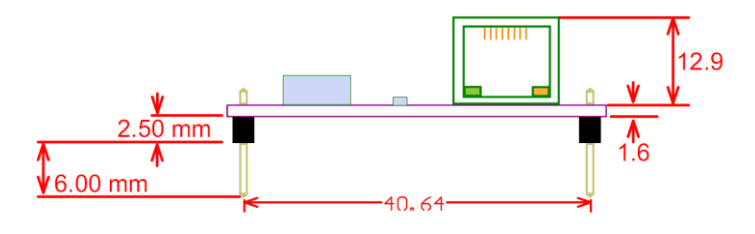

Figure 1-2 W7500S2E-R1 dimensions side view

### **1.2.3 Thermal Characteristics**

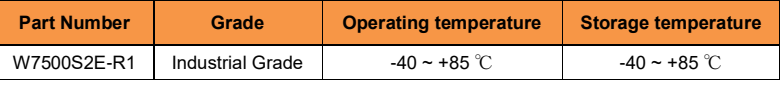

Table 1-3 Thermal characters

### **2 Hardware description**

### **2.1 Pinouts and pin description**

The following section will introduce W7500S2E-R1 pin header explanation and the usage of WIZS2E evaluation board.

The following figure 2-1 is the appearance of WIZS2E module. From this figure, we could identify there are 3 rows of pin headers on the module as hardware connectors for users. J1 is a 1x12 single row 2.54mm pin and J2 is 1x11 double row 2.54mm pins.

Figure 2-2 is the pin assignment of W7500S2E-R1, table 2-1 and 2-2 are the pin header description of W7500S2E-R1 module.

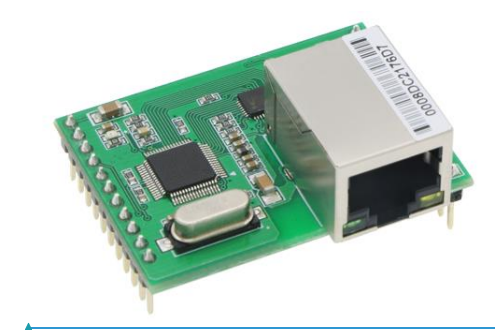

Figure 2-1 W7500S2E-R1 module

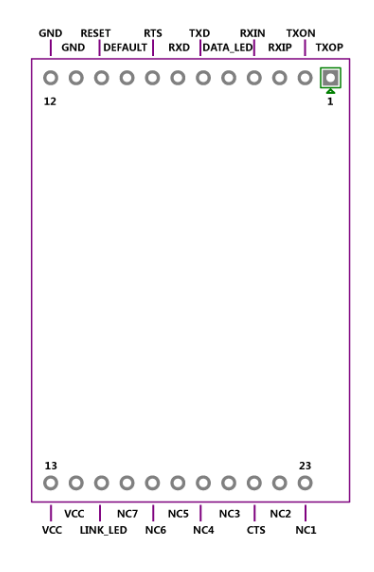

Figure 2-2 W7500S2E-R1 pinout Table 2-1 W7500S2E-R1 J1 pin definition

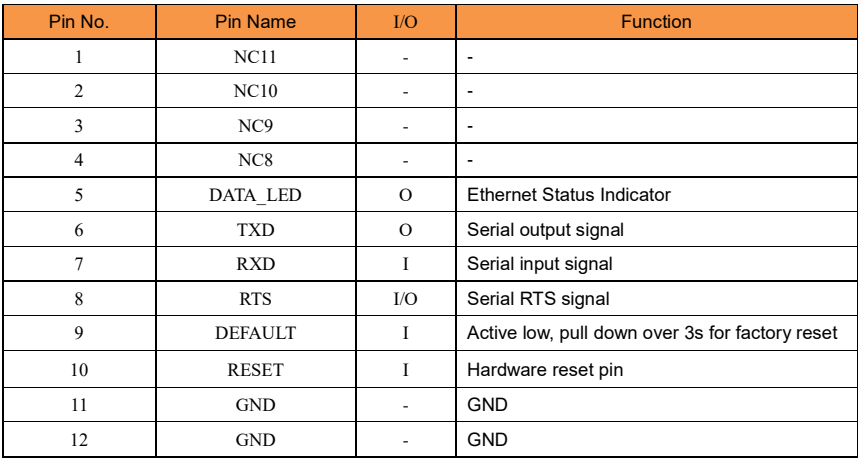

Table 2-2 W7500S2E-R1 J2 pin definition

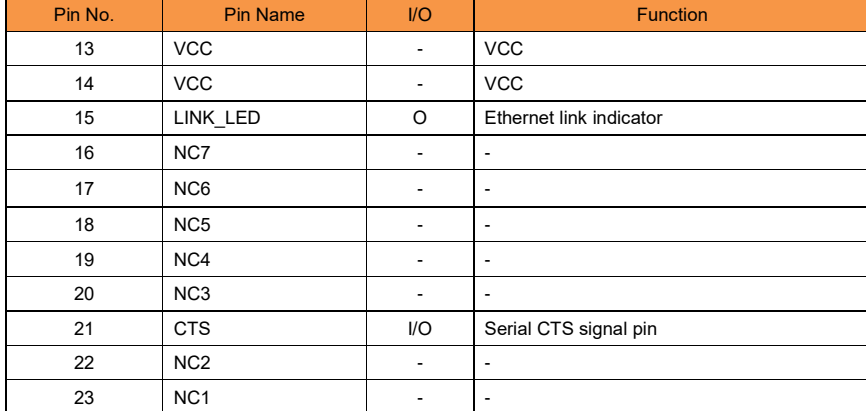

### **2.2 WIZS2E evaluation board**

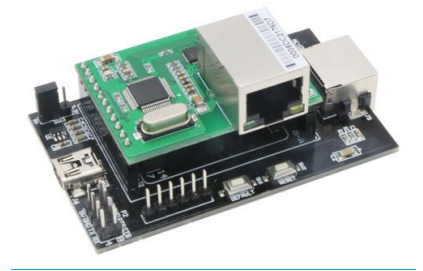

#### Figure 2-3 WIZS2E evaluation board

WIZS2E evaluation board provides a simple platform for testing and running an application for WIZS2E modules including W7500S2E-R1. Where Z1-J1 and Z1-J2 are used to plug in the W7500S2E-R1 module, S1-J1 and S1-J2 are used to plug in other models of WIZS2E module (s), which are described in the user manuals of the related modules. The evaluation board integrates RJ45, serial TTL and USB mini interfaces. (The following figure shows "x" means vacant)

• TTL interface (P2) Pin Assignment

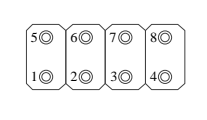

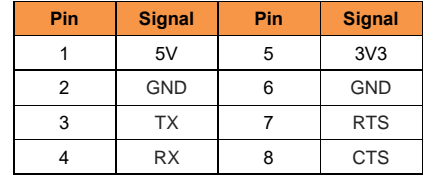

 USB Mini Interface (J6) Pin Assignment supply 5 V DC power for the evaluation board only. Note: Not for debug or communication

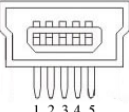

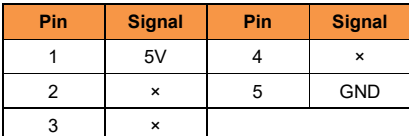

۰

┱

SW3 is power supply pin for other modules, it would be leave open for W7500S2E-R1

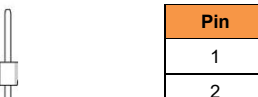

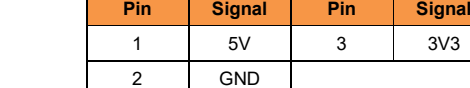

◆ W7500S2E-R1 ev<................... board buttons introduction

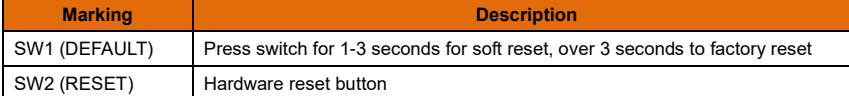

Figure 2-4 W7500S2E-R1 evaluation board button description

W7500S2E-R1 evaluation board LED description

**Marking and Description** 

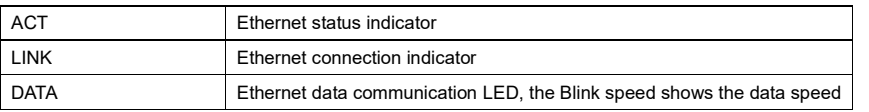

Table 2-5 W7500S2E-R1 evaluation board LED description

Hardware connection explanation

W7500S2E-R1 used two sections of pin layouts in 1 x 7 pin and 2 x 7 pin designs. This is to avoid plugging the module in the wrong directing which may damage to the module.

Figure 2-4 shows the reference schematic of the evaluation board for developing reference.

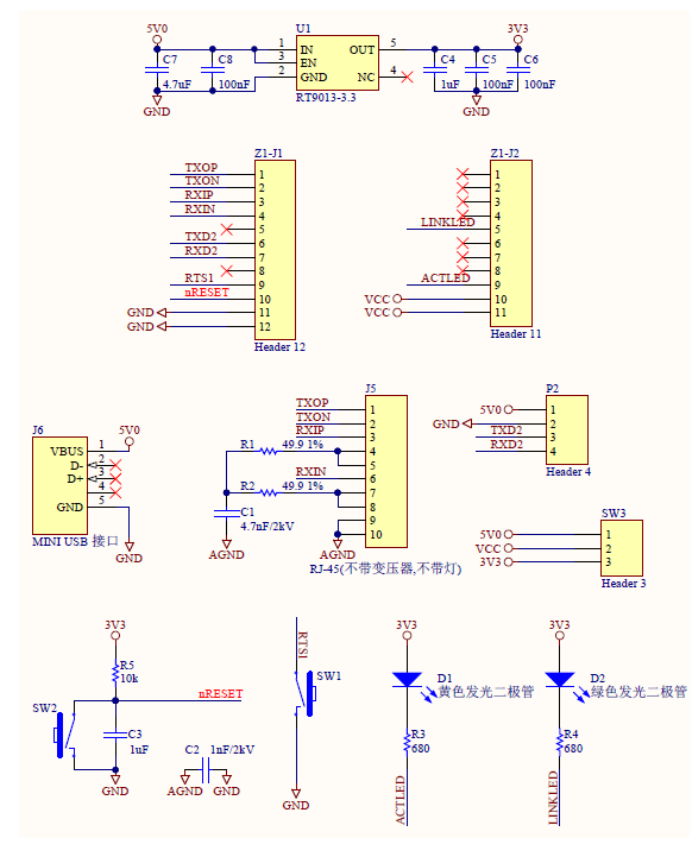

Figure 2-4 W7500S2E-R1 evaluation board reference schematic

### **2.3 Quick testing guide**

WIZS2E module can upgrades products or devices from serial interface to Ethernet interface. Evaluation board can be used for a quick test before implement the module into the design. By connection the serial interface to the module and Ethernet interface connected to the host computer, the user could easily control the serial device through Ethernet as the figure 2-5.

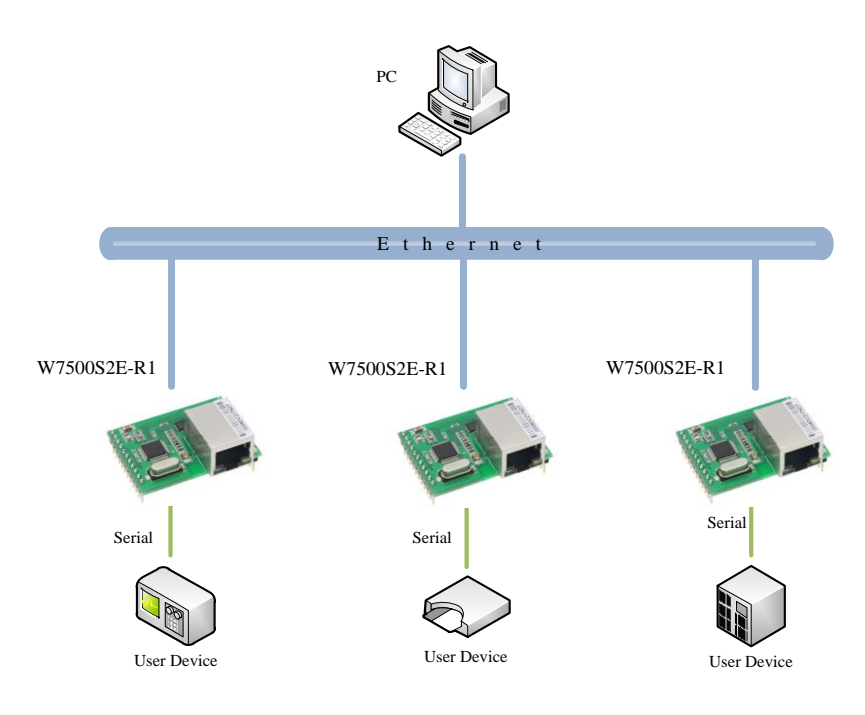

Figure 2-5 W7500S2E-R1 module testing evaluation block diagram

Using LAN cables and USB to Serial (TTL)cables to connect from the host computer and to the respective LAN ports and TTL ports of the evaluation board. This will create a simple testing network; The IP address of the host computer's wired network card is changed according to the 4.4 chapters, the user can send/receive data through the network port, receive/send from the serial port, and conduct a simple testing and evaluation.

### **3 Operating modes**

WIZS2E module supports TCP server, TCP client and UDP modes; Below demonstrate these operating modes.

### **3.1 TCP server mode**

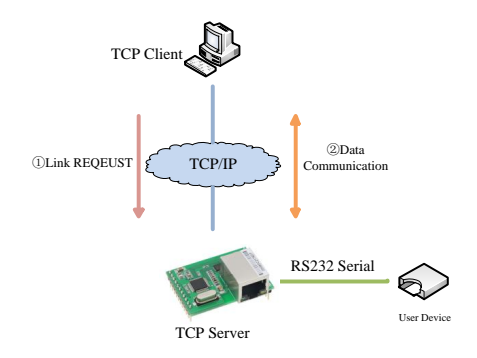

Figure 3-1 TCP server mode diagram

Figure 3-1 shows, W7500S2E-R1 module open a local port to listen TCP requests in TCP server mode. The default port number is 5000 and it is waiting for client connections. After the connection has created, it will start data communication.

### **3.2 TCP client mode**

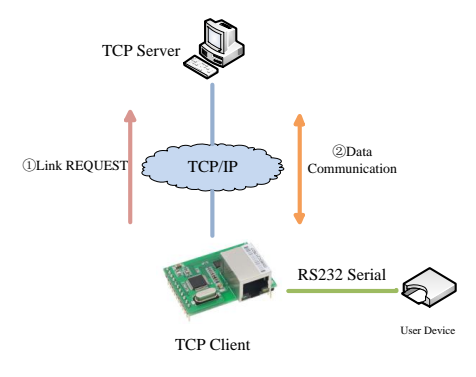

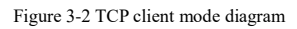

According to figure 3-2, W7500S2E-R1 module will starts to connect to TCP server that set in the module for TCP client mode. If connection fails, client will base on reconnection setting condition and try to connect with the TCP server. After its connected, it will start data communication.

### **3.3 UDP mode**

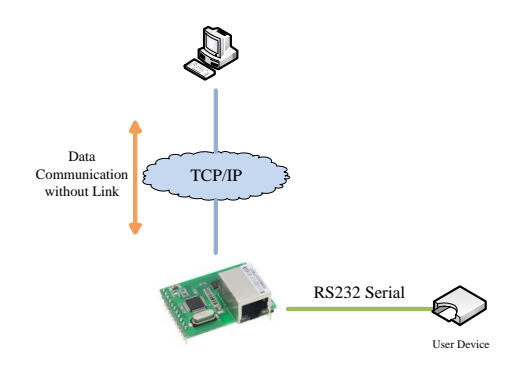

#### Figure 3-3 UDP mode diagram

For UDP mode in Figure 3-3, W7500S2E-R1 module is required to have the remote IP address and port number to create an UDP communication. UDP mode communicate is not based on "connection". Therefore, it does not guarantee the target device could receive the data correctly or not. Thus, it requires an upper layer communication protocol to communicate for ensuring the data accuracy. However, since UDP mode is a simple communication protocol, it could provide a better communication speed due to less workload on data accuracy. In fact, UDP are not likely to get data error in network environment under normal workload. In this operating mode, both devices are equal and they do not differentiate into server or client.

### **4 IP address**

Before using the module, we need to know some parameters like IP address. This module support "Static" and "DHCP" IP collection method. For "Static" mode, user could manually change the IP address, subnet mask & gateway parameters. The emphasis here is that the IP address of the module cannot be the same as the IP address of other devices in the same LAN. i.e. the module will activate DHCP protocol to collect IP address, subnet mask and gateway information from the DHCP server.

### **4.1 Module IP address factory default settings**

WIZS2E Serial to Ethernet module's factory default IP address: 192.168.1.88.

### **4.2 Method to get the IP address of the module**

No matter forgotten the IP address of the module or the module is working on DHCP mode, the current IP address of the module could be searched using the WIZS2E ConfigTool. The following steps are the method to use WIZS2E ConfigTool to search the IP address for WIZS2E module:

1. Connect the host computer and the module with LAN cable and power up the module. 2. Run the WIZS2E ConfigTool and it shows as the following 4-1 figure.

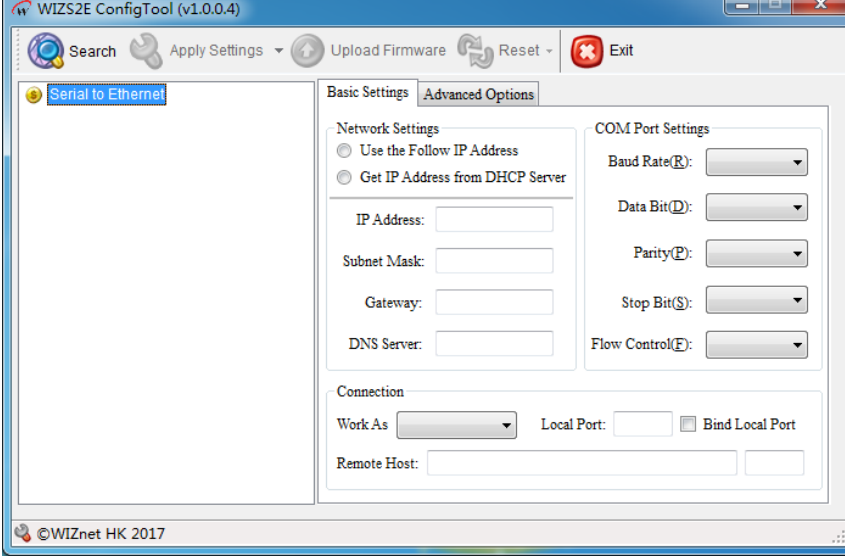

Figure 4-1 WIZS2E ConfigTool interface

3. Press  $\bigotimes^{\text{Sesach}}$  button, it shows the IP address information as the following figure

**W7500S2E-R1 user manual**

4-2.

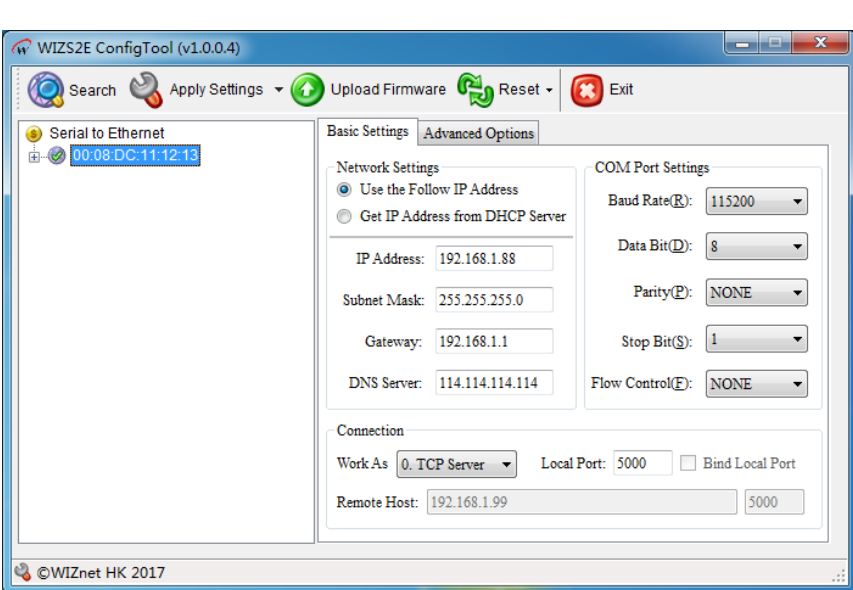

Figure 4-2 WIZS2E ConfigTool search result

### **4.3 Module and host computer network detection**

Before starting to communicate between the WIZS2E module and the host computer, please ensure the host computer and the module are in the same network segment. The factory default setting for IP address and Subnet mask in WIZS2E module are 192.168.1.88 and 255.255.255.0 respectively. User could follow the flow diagram 4-3 to understand the communication procedure between the module and the host computer. If they are in the same network segment, it could communicate with the module. Otherwise, the host computer needs to change its IP address to communicate with the module.

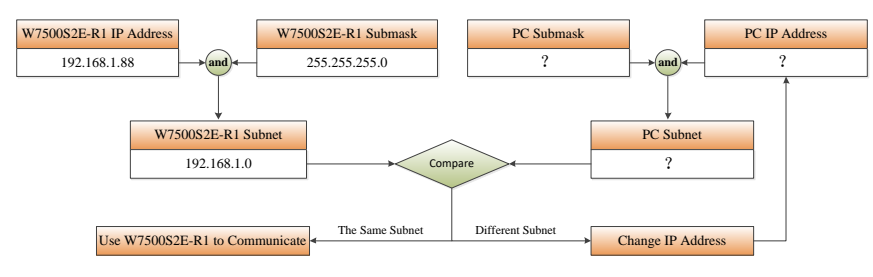

Figure 4-3 WIZS2E module and IP segment of host computer flow diagram

 $\times$ 

### **4.4 How to set the IP address of the host computer**

The following procedure is based on Windows® 7 Operation System.

Press "Start"  $\rightarrow$  "Control Panel"  $\rightarrow$  "Network Sharing Centre"  $\rightarrow$  "Changing adaptor setting" > "Local connection" > Right Click "Properties" > Double Click "Internet protocol version 4 (TCP/IPv4)". After all these procedures, you could get into the result as the following figure shows. Please choose "Using the following IP addresses" for inputting the IP address as 192.168.1.99, the subnet mask is 255.255.255.0 and default gateway into 192.168.1.1. The DNS section could ignore. Finally, please click "Enter" for saving these settings and starts to communicate with WIZS2E module.

Internet Protocol Version 4 (TCP/IPv4) Properties

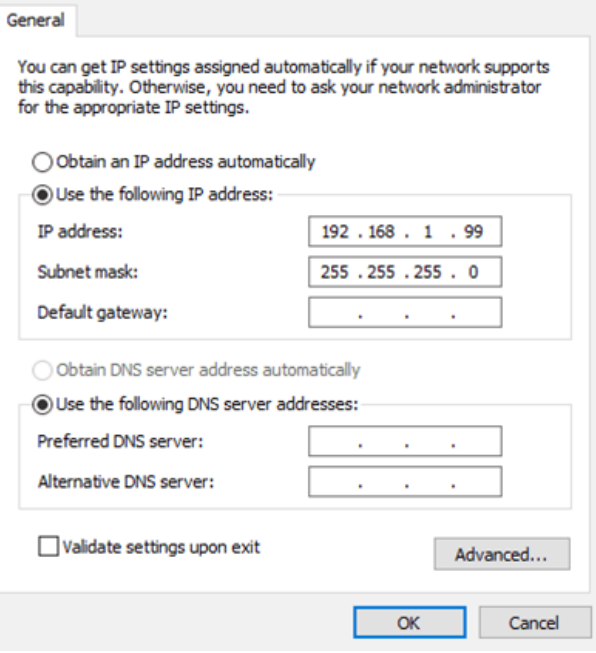

Figure 4-4 Window 7 (Chinese version) IP address setting interface

### **5 WIZS2E ConfigTool**

WIZS2E ConfigTool is a Windows® configuration tool compatibles to W5500S2E and W7500S2E series modules. WIZS2E ConfigTool can be used to search, enquiry and configure W5500S2E and W7500S2E device features and information.

### **5.1 Collect module's setting information**

Click the toolbar's **C**<sup>Search</sup> button, WIZS2E ConfigTool will search all WIZS2E module

that has connected in the same network segment (Direct connect or under the same router). The figure 5-1 shows the result as mentioned. The search section shows all the modules in MAC address format as the parent node for the list of information of WIZS2E module. By pressing the " $\mathbb{F}$ " button, it shows the detail information about this module. After pressing the MAC address of that specific module, it will list out all the IP address, serial interface settings and other parameters of this module. This information presents on the Basic settings and Advance Option tab that were next to the search section.

Note: Prior configuration, it is recommended that you disable other unrelated network adapters in your host computer (including virtual network adapters, if you use the wired network adapter configuration module to turn off the wireless network card) and ensure that all device IP addresses in the LAN are not conflicting.

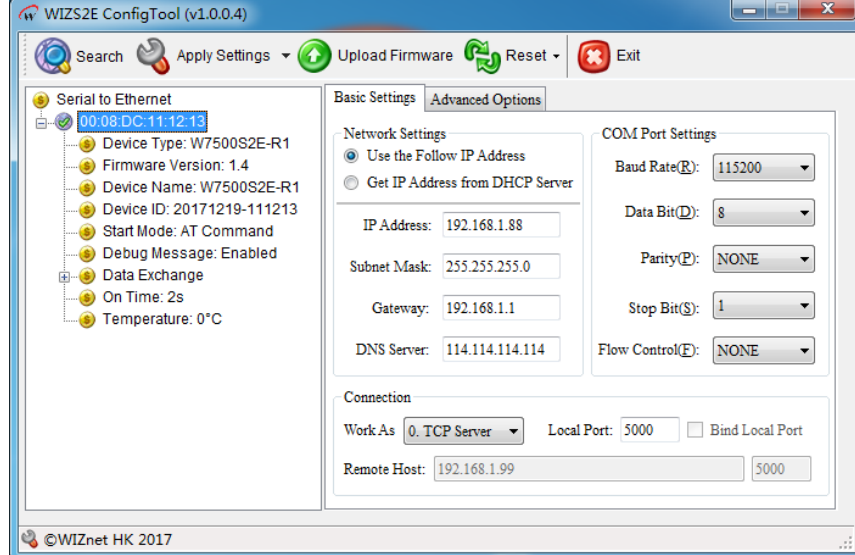

Figure 5-1 WIZS2E ConfigTool basic settings interface

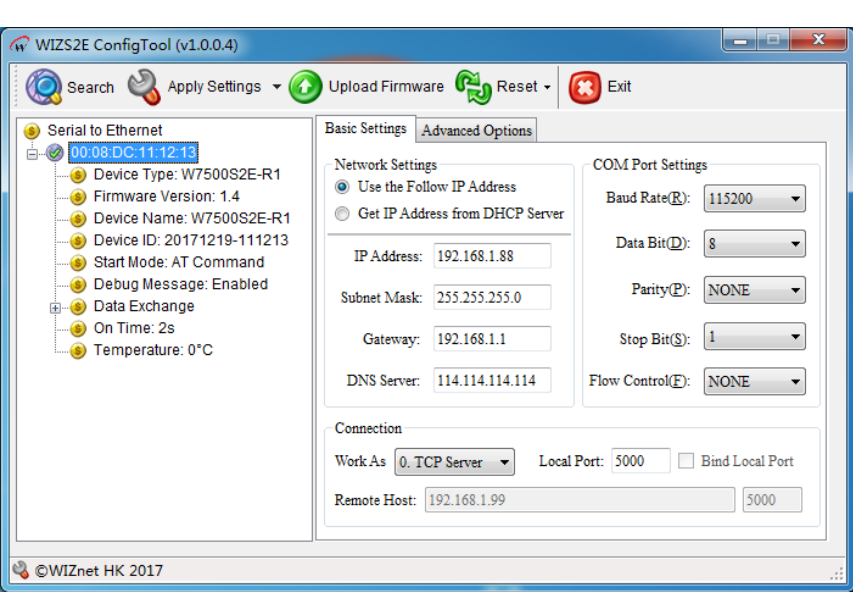

**W7500S2E-R1 serial to Ethernet module**

Figure 5-2 WIZS2E ConfigTool advance options interface

### **5.2 Modify the device settings**

After searching the module, user could directly go to "Basic Settings" and "Advance

Options" to configure the module. Please press **configure the same your** configuration.

### **5.3 Factory reset**

If the customer found out some uncertainties with the WIZS2E module, the user could reset the module back to factory default setting to solve the problem. There are three kinds of method to factory: Software (ConfigTool), AT command and hardware reset.

#### **5.3.1 Factory reset setting by software**

- I. In the WIZS2E ConfigTool, please click the module on the search section that needs to factory reset.
- II. Please press toolbar's  $\overline{\mathbb{R}}$  Reset  $\rightarrow$  Factory Reset factory reset button to reset the module back to default settings.

### **5.3.2 Factory reset module through AT command**

For detail information about this AT command (AT+DEFAULT) for factory reset, please refer section 6.4.2.6.

#### **5.3.3 Hardware factory reset method**

**5.3.3.1 Factory reset through evaluation board**

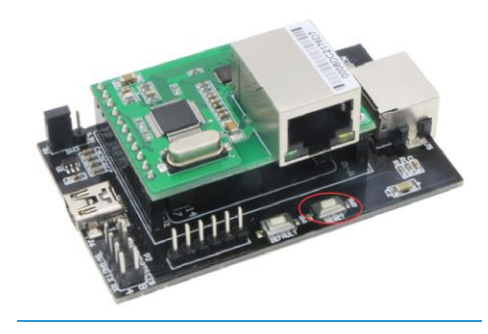

Figure 5-3 The evaluation board reset button

After providing power to the module, please press the DEFAULT button for more than 3 seconds to apply factory reset procedure.

#### **5.3.3.2 Factory reset through module**

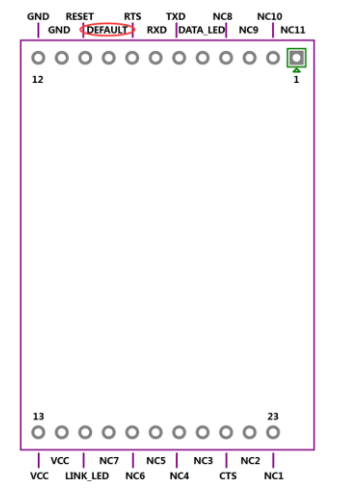

Figure 5‑4 through the module default PIN to restore factory settings

W7500S2E-R1 has a restored factory set PIN. After power on the module, pull down the DEFAULT pin for 3 seconds to activate factory default.

### **5.4 Firmware Upgrade**

W7500S2E-R1 supports host computer firmware upgrade. For detail information, please refer section 8 Firmware upgrade.

### **6 AT command configuration**

W7500S2E-R1 supports AT command configuration method. This method could only apply when W7500S2E-R1 is in command mode. User needs to send the AT serial command mentioned in this section, W7500S2E-R1 could be modified by requirement. User could use serial terminal or MCU main board that connected with W7500S2E-R1 for applying these configurations.

### **6.1 AT command overview**

AT command is case insensitive. Except the "+++" command, all other commands are starting with string "AT". These commands activate after received CRLF (Carriage-Return Line-Feed). This means "\r\n" ("0x0d 0x0a" in HEX). These commands and related parameters are defined. Sending wrong characters or sending in the inappropriate format will return an error.

AT commands have 4 types:

 $1. + + +$ 

Exit from data mode and changed to command mode.

2. Command without parameter

Format:  $AT+ <$ command> $\rceil r \ln$ , No extra parameters or symbol after the command. For example: AT+EXIT\r\n.

- 3. Query Command Format:  $AT + \text{command} > ?\r \nightharpoonup n$ , this kind of command is checking the
	- command's parameter value. In example:  $AT+ECHO? \r\$
- 4. Commands with parameter  $\blacksquare$  Format:  $\blacksquare$   $\blacksquare$   $\blacksquare$   $\blacksquare$

<command>=<parameter1>,<parameter2>,<parameter3>…\r\n this will set the command's parameter value.

Based on users AT command inputs, W7500S2E-R1 will reply related return value. These values included correct and error message as showed on the following 6-1 table.

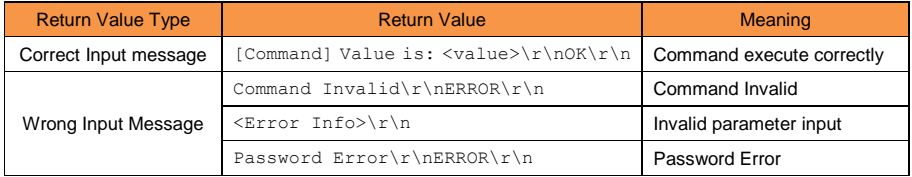

Table 6-1 AT command return value list

### **6.2 Enter AT command Mode**

W7500S2E-R1 has two modes, AT command mode and data mode. In AT command mode, user could use serial terminal or through user's MCU main board to configure the parameters of the module. Command enter will return a value (In echo mode, it will show the serial message). In data mode, all the commands except the "+++" would be ignored to the module. Thus, entering the " $++$ " command will change the module into AT command mode.

Note: "+++" command rules: It needs to send "+" symbol continuously in 3 times to through serial interface to the module. This command requires 1 second gap each before and after this command has entered to activate the correct response from W7500S2E-R1. If not, it will consider as user's data input. This command does not require CRLF (Carriage-Return Line-Feed)(\r\n). The factory default setting of the module is in AT command mode.

### **6.3 AT command list**

The following list is the AT command (case insensitive)list and related return value that supports by WIZS2E module. The type "R" stands for read only. "R/W" means it could read and write. "< >" it means mandatory parameter. "[ ]" it means optional parameters. AT commands are classified into four categories: Basic commands, Control commands, device configuration commands and serial configuration commands

#### **6.3.1 System control command list**

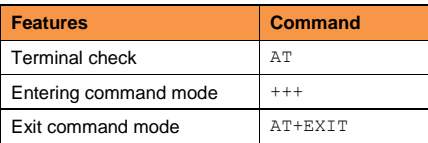

#### **6.3.2 Control command list**

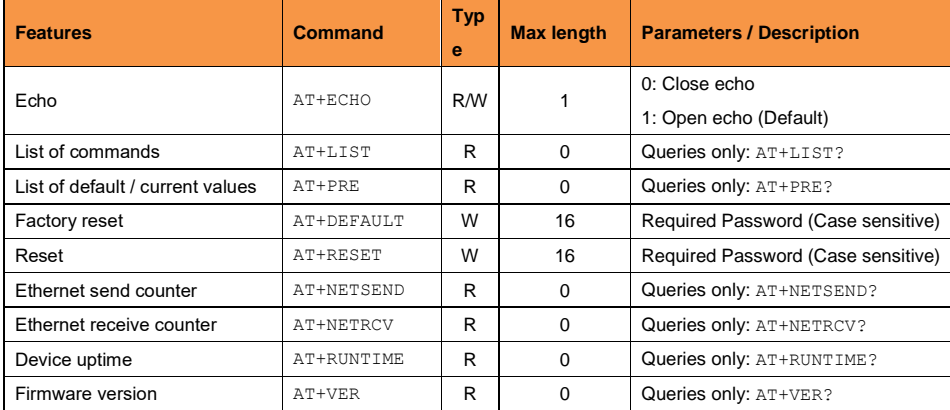

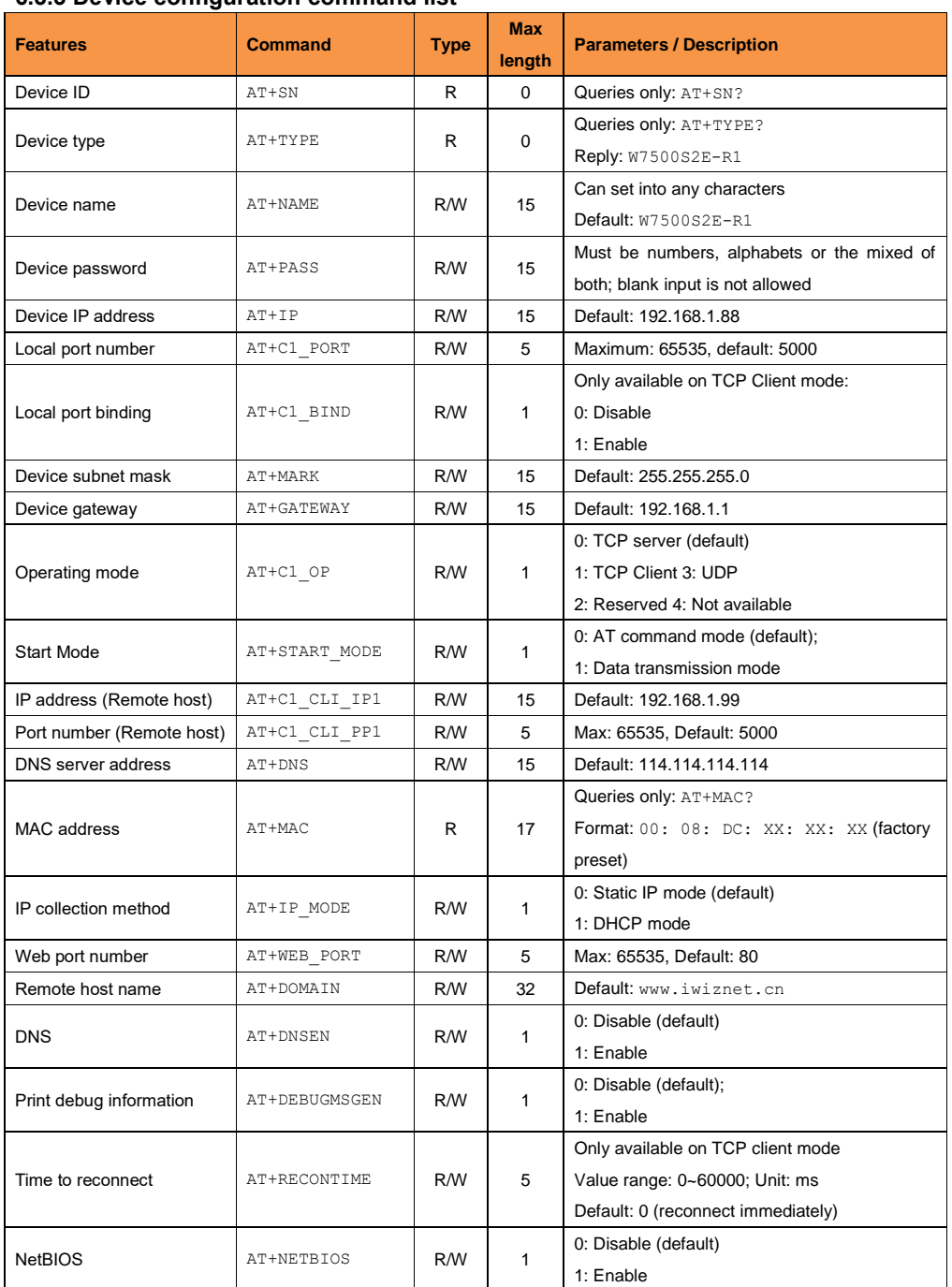

### **6.3.3 Device configuration command list**

### **6.3.3 Serial configuration command list**

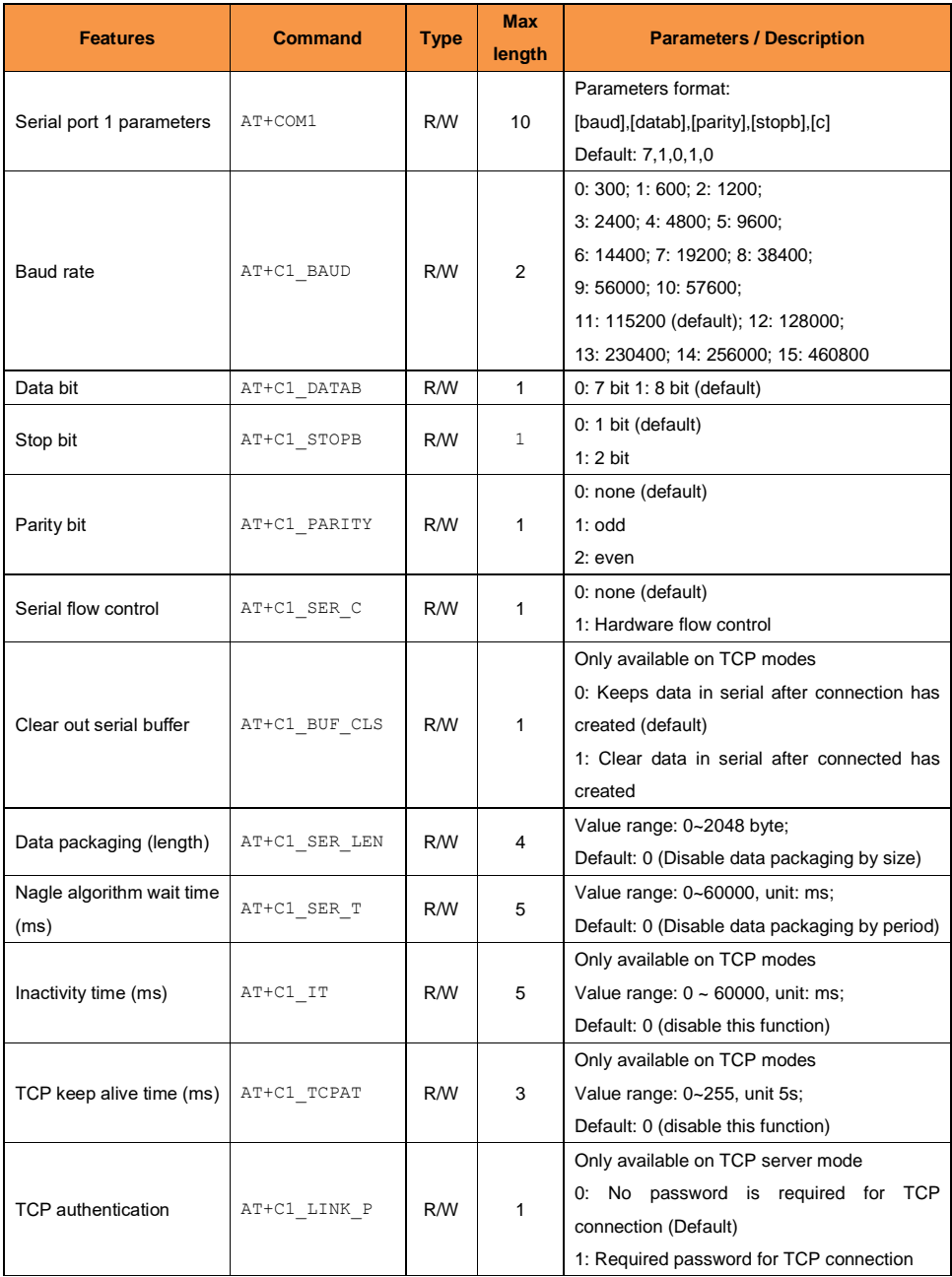

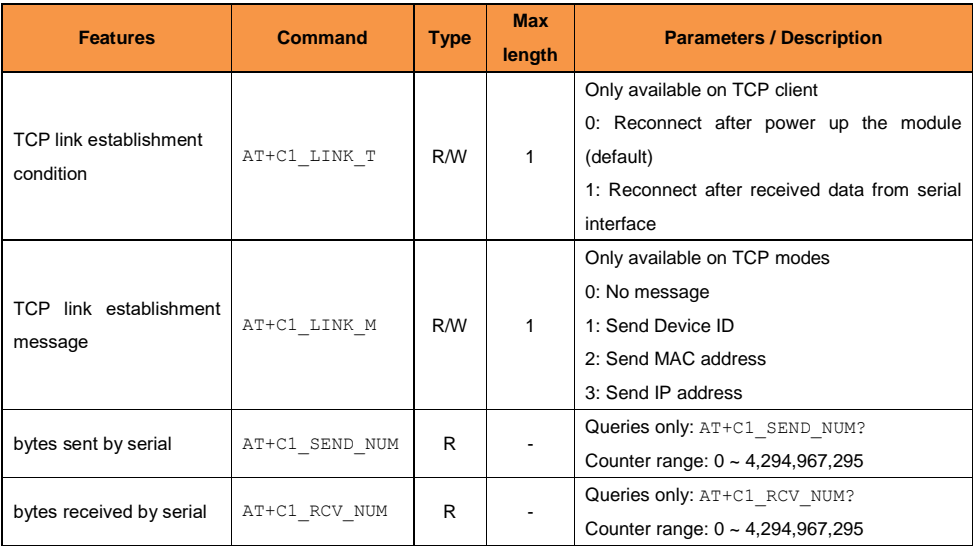

### **6.4 AT command details**

#### **6.4.1 Basic commands**

### **6.4.1.1 Terminal check (AT)**

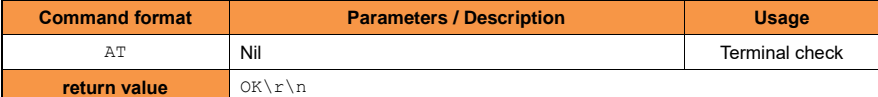

Check the terminal device is it working. If it is working normally with the module, it will return "OK" value. If the terminal is not working, it will not return anything.

#### **6.4.2 Control commands**

### **6.4.2.1 Enter command mode (+++)**

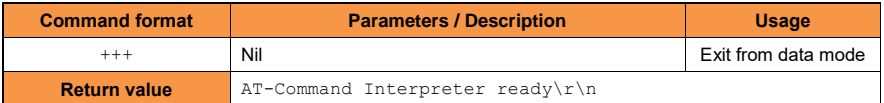

Under W7500S2E-R1's data mode, transmitting "+++" through serial interface in the same time will change the module from data mode to command mode.

#### **6.4.2.2 Exit command mode (AT+EXIT)**

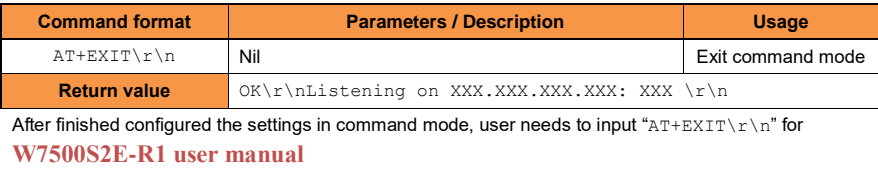

saving the settings and exit from the command mode to data mode. Any updated parameter in this session will only be saved into EEPROM after executing this command.

#### **6.4.2.3 Echo (AT+ECHO)**

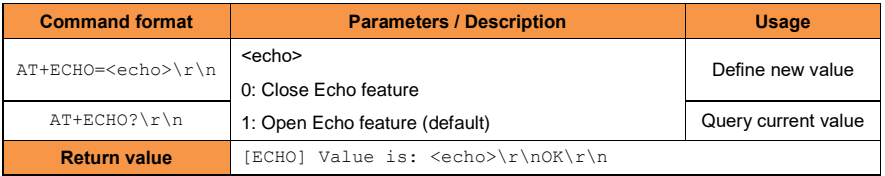

Echo means WIZS2E module could directly return any input values to the serial interface. Thus, this option may help some users working more easily through serial terminal software. However, this may cause trouble if the serial is connected to an embedded system. Turn off this function in this case.

#### **6.4.2.4 List of commands (AT+LIST)**

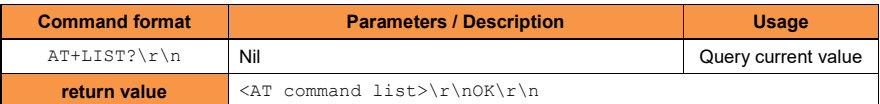

#### **6.4.2.5 List of default / current values (AT+PRE)**

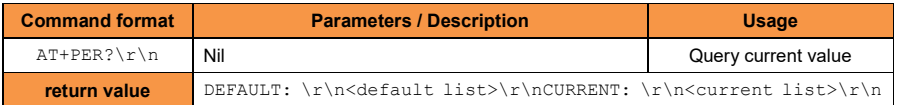

#### **6.4.2.6 Factory reset (AT+DEFAULT)**

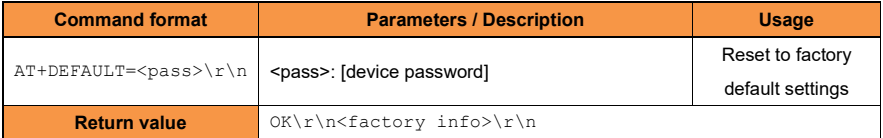

Exact password must be imputed to execute this command. When this command is successfully executed, the module restores the factory default settings and enters to AT command mode. Device password can be queried and set through "AT+PASS".

#### **6.4.2.7 Reset (AT+RESET)**

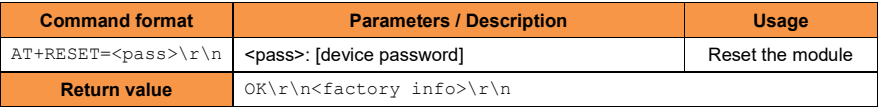

Exact password must be imputed to execute this command. The module will be in data mode after reset. Device password can be queried and set through "AT+PASS".

#### **6.4.2.8 Ethernet send counter (AT+NETSEND)**

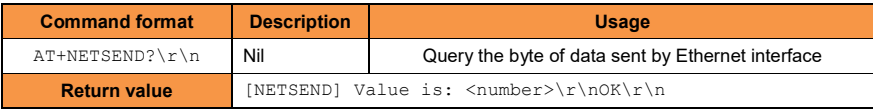

Value ranged is 0 to 4,294,967,295.

#### **6.4.2.9 Ethernet receive counter (AT+NETRCV)**

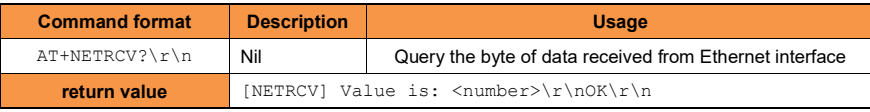

Value ranged is 0 to 4,294,967,295.

#### **6.4.2.10 Device uptime (AT+RUNTIME)**

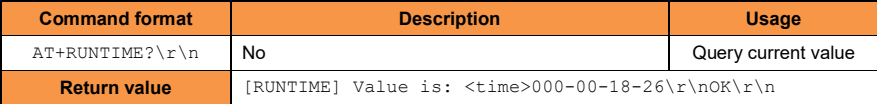

Received the device uptime of the WIZS2E module; Unit: seconds

Return format: dd-hh-mm-ss

#### **6.4.2.11 Firmware version (AT+VER)**

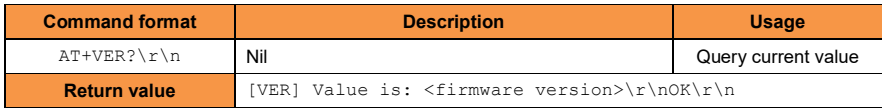

#### **6.4.3 Device configuration command list**

#### **6.4.3.1 Device ID (AT+SN)**

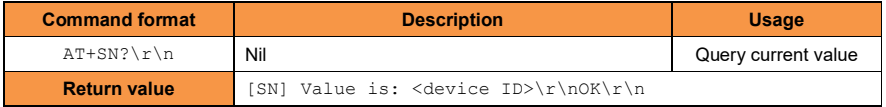

Device ID of the WIZS2E module for identification. It contains the last 6 HEX of the MAC address. This attribute is read only.

#### **6.4.3.2 Device type (AT+TYPE)**

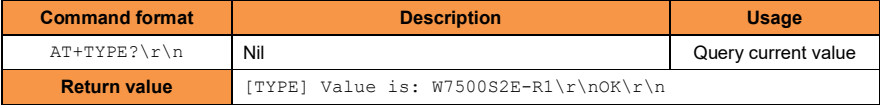

Device type is clarifying the device is a serial to Ethernet module. This attribute is read only.

#### **6.4.3.3 Device name (AT+NAME)**

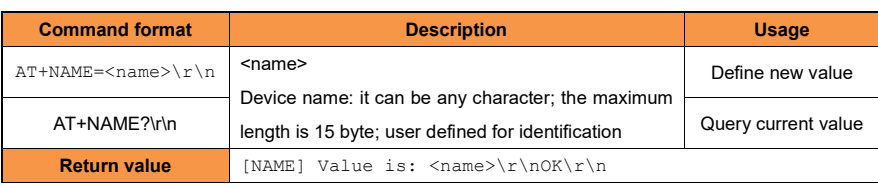

Users can use this parameter to distinguish multiple devices in the same LAN.

Note: Device names require naming rules that conform to the NetBIOS Function (AT+NETBIOS) command if you use the NetBIOS feature.

#### **6.4.3.4 Device password (AT+PASS)**

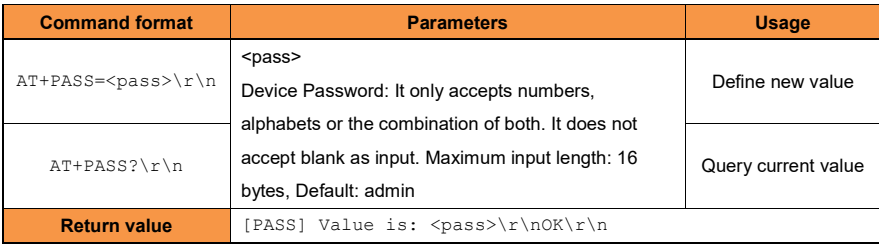

#### **6.4.3.5 Device IP address (AT+IP)**

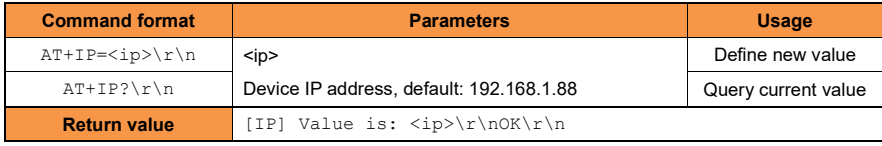

W7500S2E-R1 support IP address format is separate in 4 sections; each section is a decimal value and using a dot to separate. The value range for each section is 0-255 therefore the maximum value size for IP address is 15 bytes. This command could not accept xxx.xxx.xxx.0 or xxx.xxx.xxx.255 value inputs.

#### **6.4.3.6 Local port number (AT+C1\_PORT)**

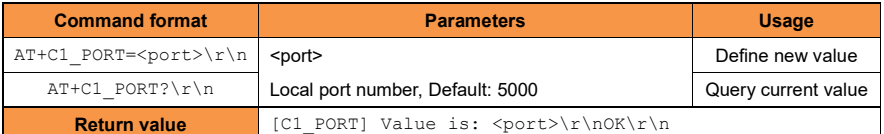

This command defines port number of the module. It is required to use under TCP server and UDP modes. The module will use this port number to communicate with other devices. The value range is 0 to 65535 (Port 80 is default port for web page configuration. Please avoid using this port number.)

#### **6.4.3.7 Local port binding (AT+C1\_BIND)**

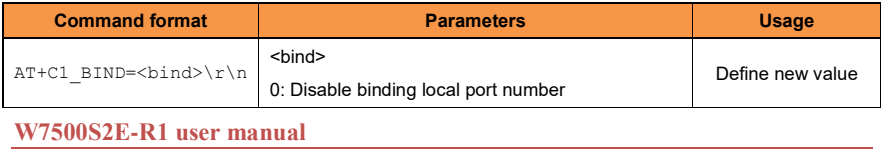

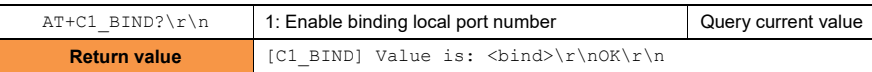

Only available on TCP client mode.

#### **6.4.3.8 Device subnet mask (AT+MARK)**

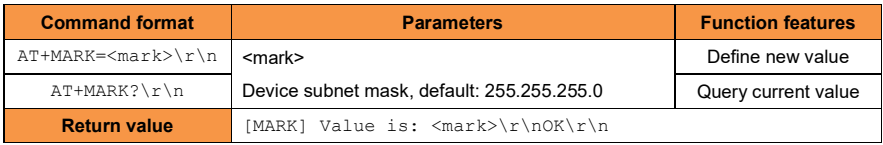

Subnet mask format is separate in 4 sections; each section is a decimal value and using a dot to separate. The value range for each section is 0-255 therefore the maximum value size for subnet mask is 15 bytes.

#### **6.4.3.9 Device gateway (AT+GATEWAY)**

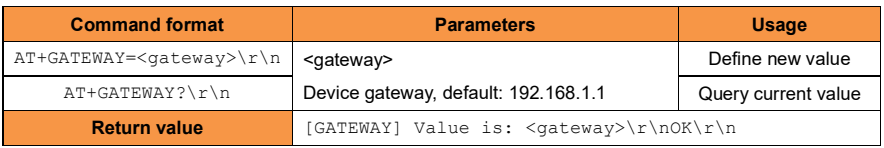

This subnet mask format is separate in 4 sections; each section is a decimal value and using a dot to separate. The value range for each section is 0-255 therefore the maximum value size for Gateway address is 15 bytes. This command could not accept xxx.xxx.xxx.0 or xxx.xxx.xxx.255 value inputs.

#### **6.4.3.10 Operating mode (AT+C1\_OP)**

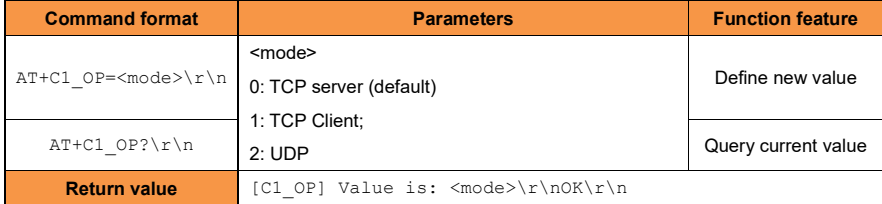

#### **6.4.3.11 Start Mode (AT+START\_MODE)**

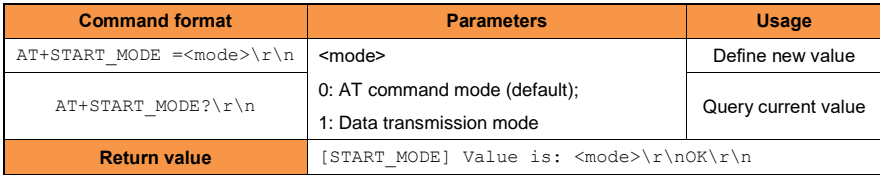

#### **6.4.3.12 Remote host IP address (AT+C1\_CLI\_IP1)**

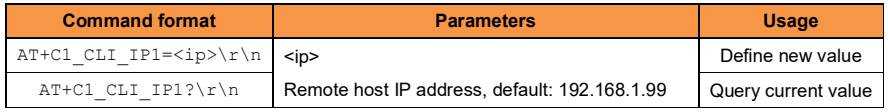

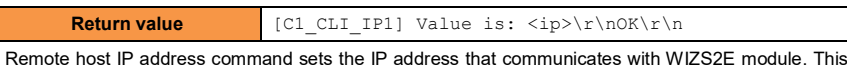

command will only available for TCP client and UDP mode.

#### **6.4.3.13 Remote host post number (AT+C1\_CLI\_PP1)**

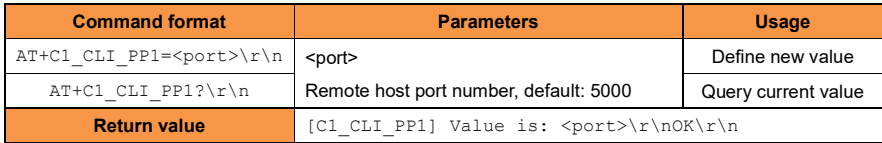

Remote host port number command sets the port number that communicates with WIZS2E module. The value range is 0 to 65535 (Port 80 has used for web port. Please avoid using this port number.) This command will only available for TCP client and UDP mode.

#### **6.4.3.14 DNS server address (AT+DNS)**

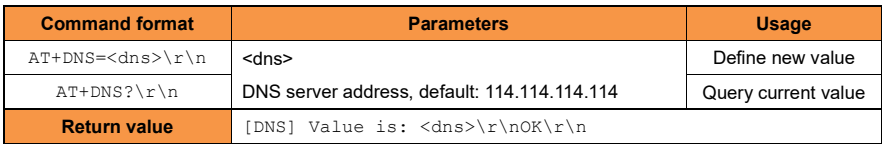

DNS server address format is separate in 4 sections; each section is a decimal value and using a dot to separate. The value range for each section is 0-255 therefore the maximum value size for DNS server address is 15 bytes. This command could not accept xxx.xxx.xxx.0 or xxx.xxx.xxx.255 values input.

### **6.4.3.15 Debug message (AT+DEBUGMSGEN)**

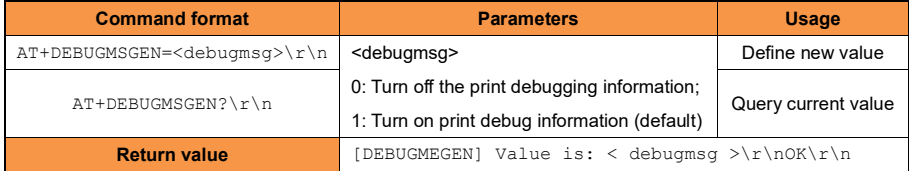

#### **6.4.3.16 Reconnecting time (AT+RECONTIME)**

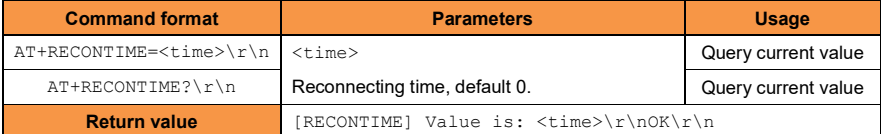

This command sets the waiting time for reconnecting TCP Server after the connection between the module and TCP Server is disconnected. This command is valid when the TCP Client is connected. The default value is 0, that is, reconnect immediately. The value range is 0 to 60000, unit: ms.

#### **6.4.3.17 MAC address (AT+MAC)**

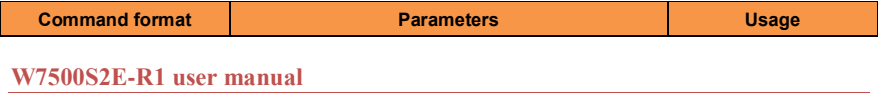

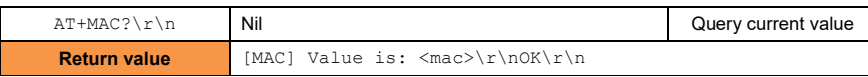

This is the MAC address of this WIZS2E. This attribute is read-only.

#### **6.4.3.18 IP setting method (AT+IP\_MODE)**

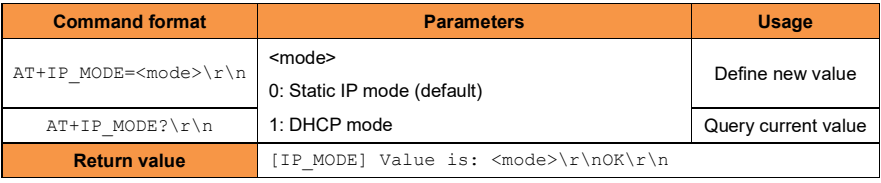

When using static IP mode, the IP address, gateway, subnet mask and DNS server address are required configure by user. In DHCP mode, W7500S2E-R1 will get all above IP parameters from the DHCP server.

#### **6.4.3.19 Web port number (AT+WEB\_PORT)**

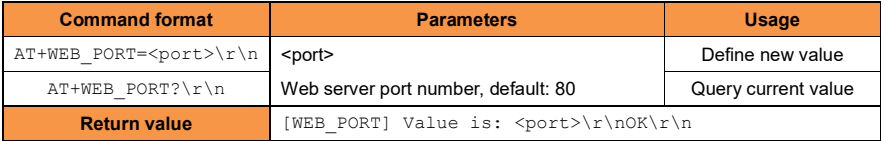

This port number will be used on W7500S2E-R1's webserver through web browser. The value range is 0 to 65535. If the port wasn't set to 80, it needs to add the port number at the end of IP address. For example: 192.168.1.88: 8000.

Note: If W7500S2E-R1 works on TCP server mode, HTTP port should be the difference to the local port.

#### **6.4.3.20 Remote host domain name (AT+DOMAIN)**

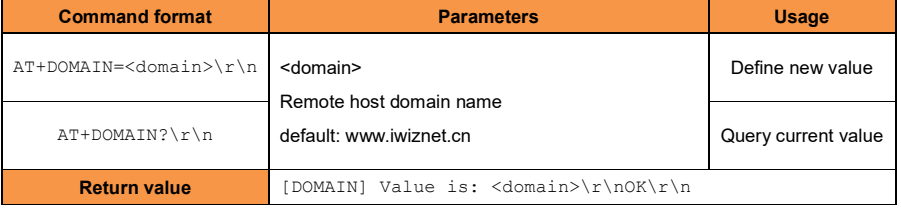

This command sets the remote domain name, so please do not enter IP address format to this command. This command requires "AT+DNSEN" command to analysis DNS domain name. This command will only available on TCP client and UDP modes.

#### **6.4.3.21 DNS enable (AT+DNSEN)**

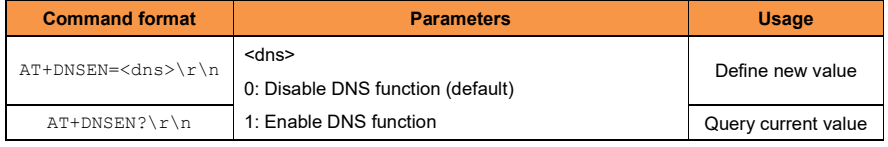

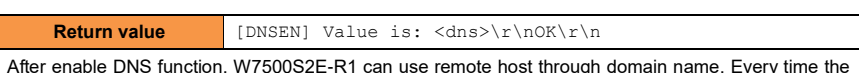

module has power up, it activates DNS function. This command will only available on TCP client and UDP modes.

#### **6.4.3.22 Reconnect time (AT+RECONTIME)**

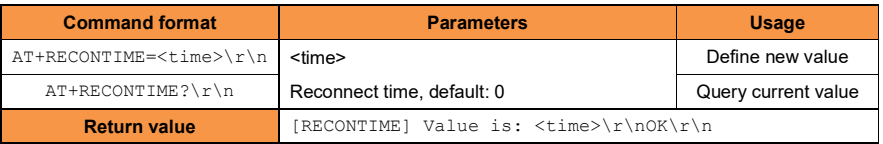

This command configures to limit the time of the TCP client waiting for reconnection the module has disconnected from a TCP server. This command will only available on TCP client mode. Default value is 0 for direct reconnection. Value range is 0 to 60,000. Unit: ms.

#### **6.4.3.23 NetBIOS (AT+NETBIOS)**

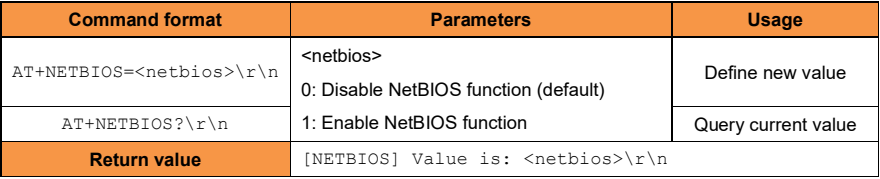

NetBIOS protocol can provide LAN device naming service. After enable NetBIOS function, user could use web browser to search the module by entering "http: //[DeviceName]" for visiting WIZS2E module configuration web page.

Note: To use this function, [DeviceName] can be a combination of letters, numbers, the hyphen "-" and the underscore "\_". It cannot be all numbers and cannot be the same with other devices, and the length is not more than 15 bytes

#### **6.4.4 Serial control command**

#### **6.4.4.1 Baud Rate (AT+C1\_BAUD)**

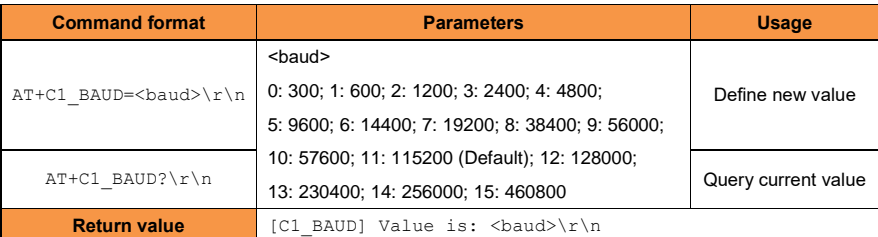

#### **6.4.4.2 Data bit (AT+C1\_DATAB)**

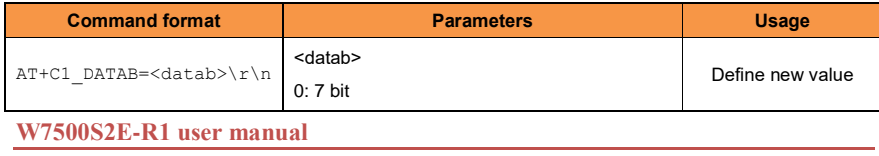

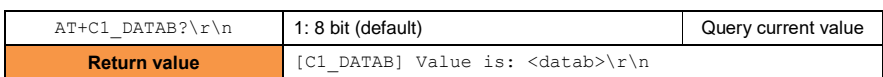

#### **6.4.4.3 Stop bit (AT+C1\_STOPB)**

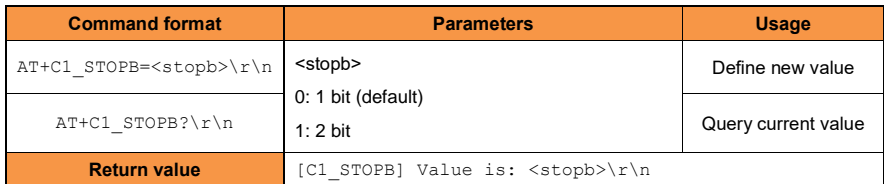

#### **6.4.4.4 Paritybit (AT+C1\_PARITY)**

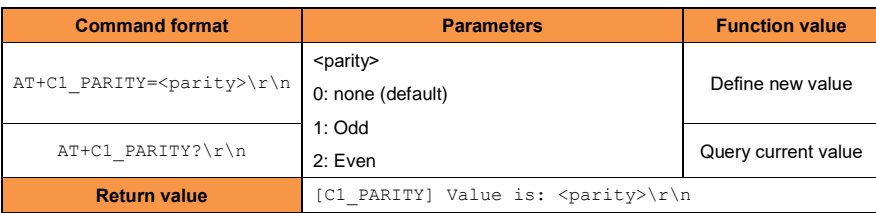

#### **6.4.4.5 Serial flow control (AT+C1\_SER\_C)**

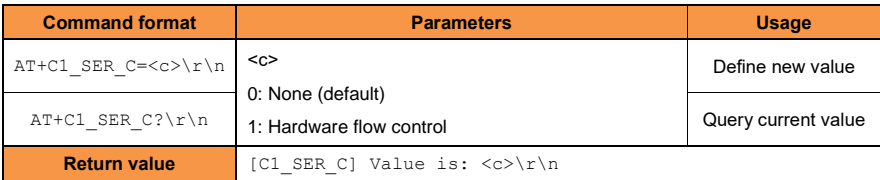

This command activates the hardware flow control. This could improve the data accuracy for high speed transmission. Note: If turn on this function, the counter serial device also need to turn on this function.

#### **6.4.4.6 Clear serial buffer if connect (AT+C1\_BUF\_CLS)**

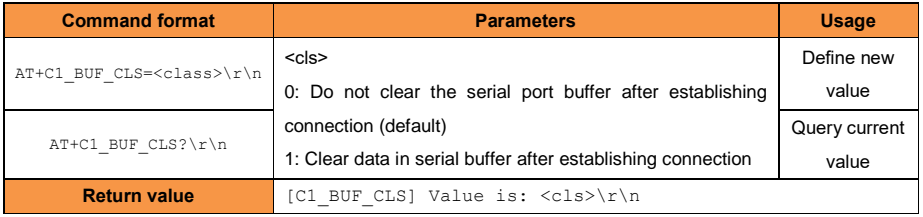

**W7500S2E-R1 user manual** If there is disconnection during data communication, serial buffer may still contain data which haven't send out. This command could handle usage of those remaining data in serial interface after reconnection.

#### **6.4.4.7 Data packaging size (AT+C1\_SER\_LEN)**

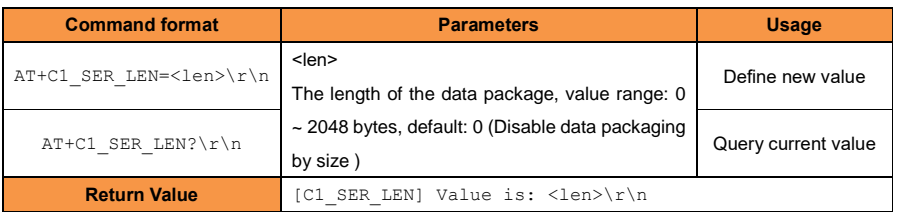

When receiving data from serial port, this value defined the length of single data package each time.

#### **6.4.4.8 Data packaging time (AT+C1\_SER\_T)**

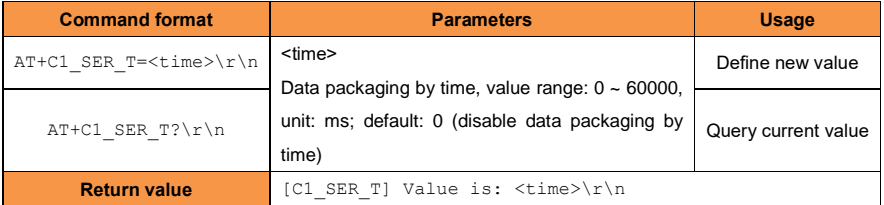

When receiving data from serial port, this value defined the time frame for sending the data in buffer.

### **6.4.4.9 Inactivity timer (AT+C1\_IT)**

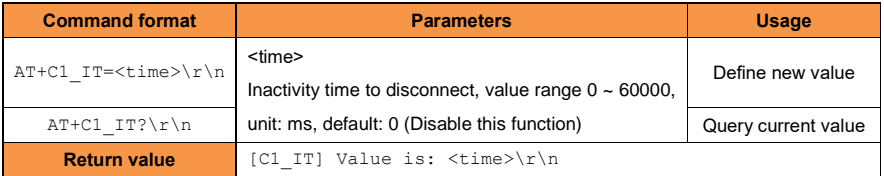

When the module is working in TCP server or client mode, there has a chance that opponent device will disconnect with the module (forcibly disconnected or network failure). However, the module may not notify the disconnection occur and still maintain the connection active status. Then, there will be a failure when either party initiates the communication. By defining an inactivity timer for the module, connection will be disconnected if the module didn't receive any data in a defined time. When the value of inactivity timer is 0, it will be disable and the connection will maintain active all the time.

#### **6.4.4.10 Keep alive timer (AT+C1\_TCPAT)**

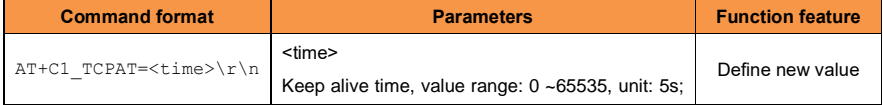

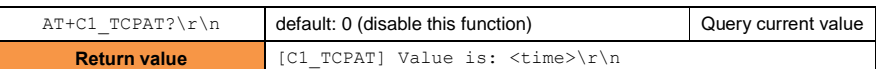

Under TCP server mode, the module will send out a keep alive package in a standard of time to check

the connection is it active. If the module did not receive any response, it will disconnect the connection.

#### **6.4.4.11 TCP authentication (AT+C1\_LINK\_P)**

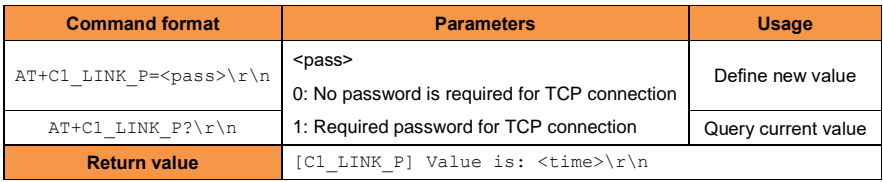

To improve security of communication, the module supports TCP authentication. When TCP authentication is enable, the module requires password input from the Ethernet. If the password is wrong, it requires re-entering password until it receives a correct password. Device password could be configured or query by "AT+PASS".

#### **6.4.4.12 TCP link establishment condition (AT+LINK\_T)**

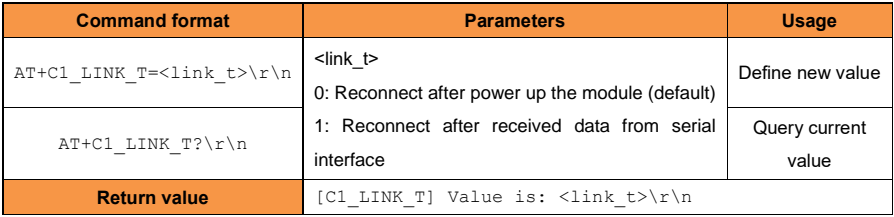

In TCP client mode, the connection is established by the module. If define it as 1, the module will establish the connection establishment by receiving the first package of data from serial interface. This data will be discard by the module. The actual data will be started from the second package that received from the serial interface.

#### **6.4.4.13 TCP link establishment message (AT+C1\_LINK\_M)**

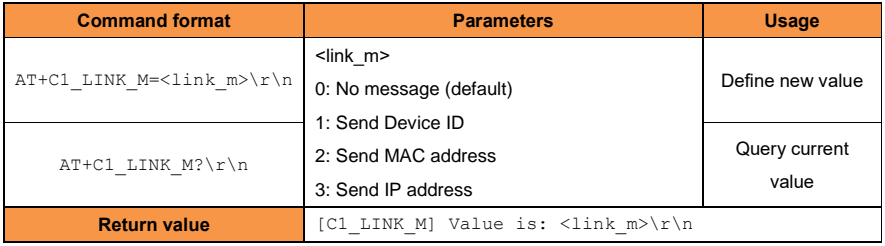

Only operate on TCP communication, it will send out device message after the connection established.

#### **6.4.4.14 bytes sent by serial (AT+C1\_SEND\_NUM)**

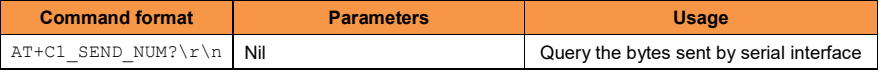

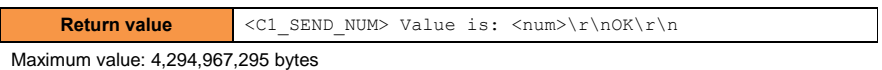

### **6.4.4.15 Serial interface receive counter (AT+C1\_RCV\_NUM)**

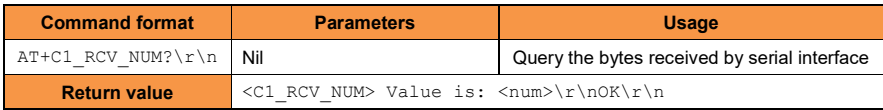

Maximum value: 4,294,967,295 bytes.

## **6.5 AT command configuration examples**

### **6.5.1 Set into TCP server mode example**

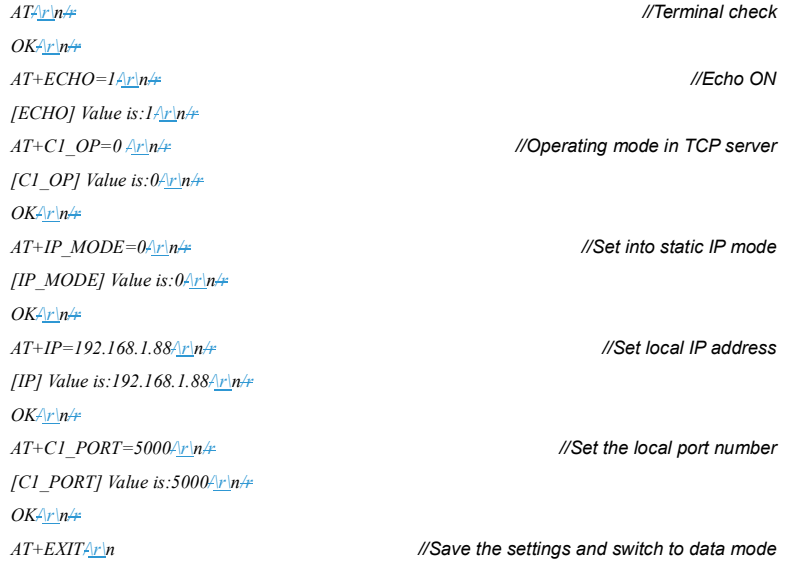

### **6.5.2 TCP client mode example**

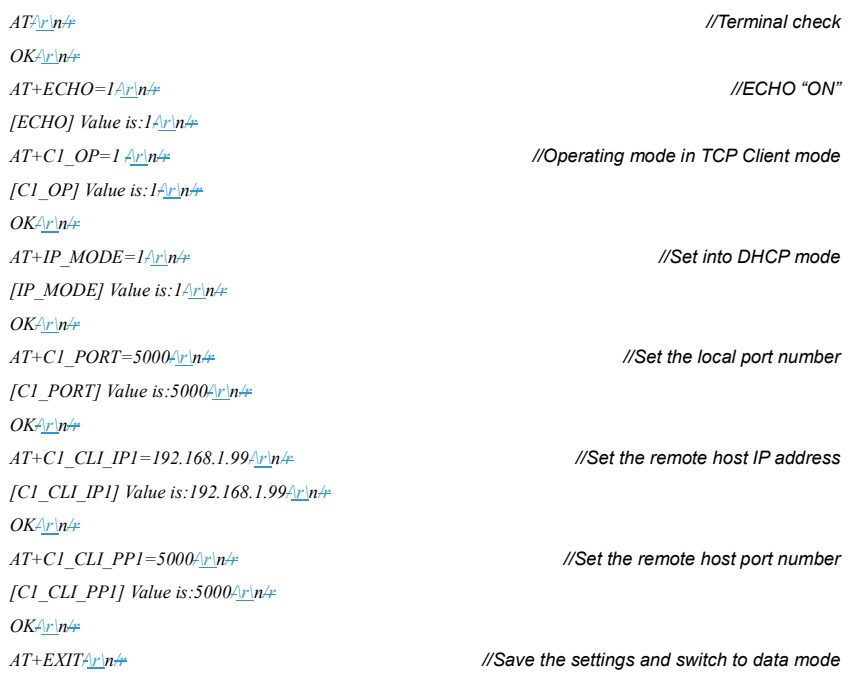

### **6.5.3 UDP mode example**

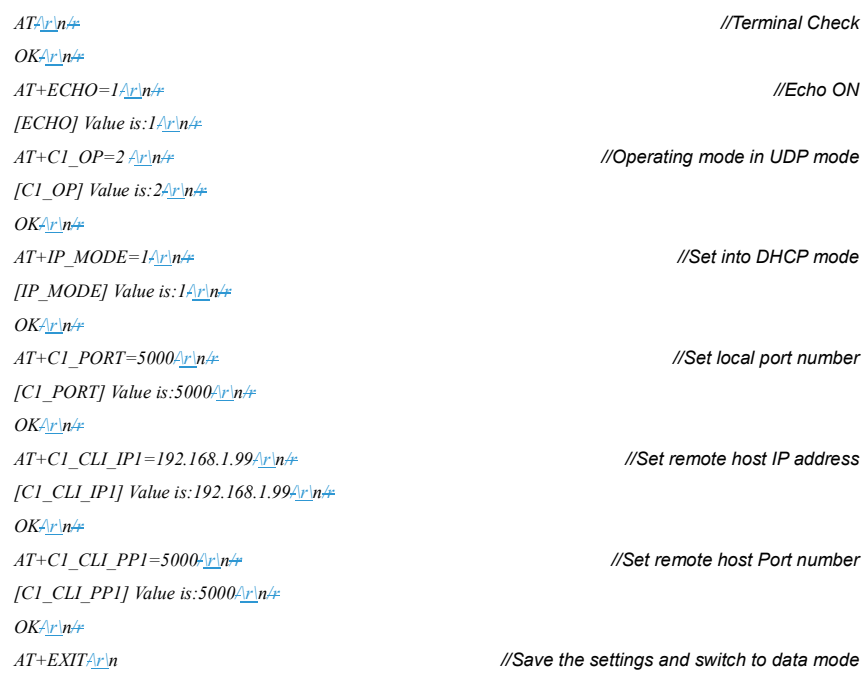

### **7 Web page configuration**

WIZS2E module support web page configuration, it is recommended to use browsers including Internet Explorer 11, Chrome and Firefox. For other browsers, it may display or working improperly. The below example is using the Chrome browser.

Before using the web page configuration, you need to make sure that W7500S2E-R1 can be accessed correctly, that is, if you are configuring within the local area network, W7500S2E-R1 needs to be on the same network segment as the computer, and if you are remotely configured, you need to port-map W7500S2E-R1 to the public network IP. The following is a local area network example configuration, the configuration method is described below.

### **7.1 Main page**

Starting the Chrome browser, input the IP address of WIZS2E module into address bar. Factory default: 192.168.1.88. Figure 7-1 shows the login page.

#### Figure 7-1 Login page

The default password is "admin", click login button to enter the W7500S2E-R1 configuration main page. Please know that the time session for the W7500S2E-R1 webserver is 5 minutes. If over 5 minutes of inactivity, re-login is required.

Figure 7-3 shows the basic information for the web page. To exit the site, please press "Logout" that shows on the right top corner of the web page.

This page shows the basic information of the WIZS2E module. It is separate into four sections; the following paragraph talking about each section.

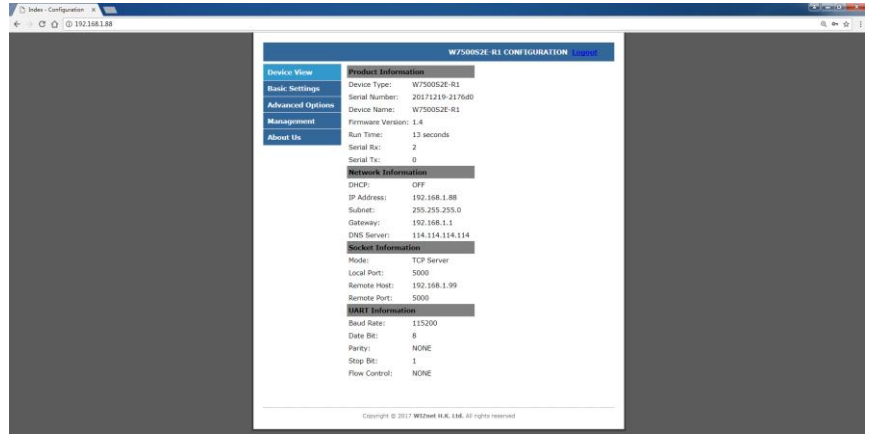

Figure 7-3 Basic information page

#### **Product Information**

- Device Type: factory default is W7500S2E-R1, cannot be modified.
- Device Name: name of module, the factory default is W7500S2E-R1 and it could

be changed from the advanced setting page

- Firmware Version: shows the firmware version
- Serial number: the last 3 parts of the serial number will be equal to the last 6 characters of the MAC address of the module
- Temperature: Shows 0°c degree, reserved function
- Run Time: W7500S2E-R1's operation time. Unit: seconds
- Serial Rx: Shows the bytes of data received at the serial interface
- Serial Tx: Shows the bytes of data sent from the serial interface

#### **Network Information**

- DHCP: on/off; Shows the DHCP mode is it active, default: off \*
- IP Address: Shows the current IP address, default: 192.168.1.88 \*
- Subnet: Shows the current subnet mask, default: 255.255.255.0 \*
- Gateway: Shows the current gateway, default: 192.168.1.1 \*
- DNS Server: Shows the current DNS address, default: 114.114.114.114 \*

#### **Socket Information**

- Mode: Shows the operating mode, default: TCP Server \*
- Local Port: Shows the local port, default: 5000 \*
- Remote Host: Shows the Remote Host IP address, default: 192.168.1.99 \*
- Remote Port: Shows the Remote Host Port number, default: 5000 \*

#### **UART Information**

- Baud Rate: Shows the baud rate, default: 115200 \*
- Date Bit: Shows the data bit, default: 8 \*
- Parity: Shows the parity bit, default: NONE \*
- Stop Bit: Shows the stop bit, default: 1 \*
- Flow Control: Shows the flow control settings, default: NONE \*
- \* These settings could be updated in the "Basic Settings"

#### **7.2 Basic Settings**

Figure 7-4 shows W7500S2E-R1 basic settings page. It is separate into four sections; The following paragraph talking about each section.

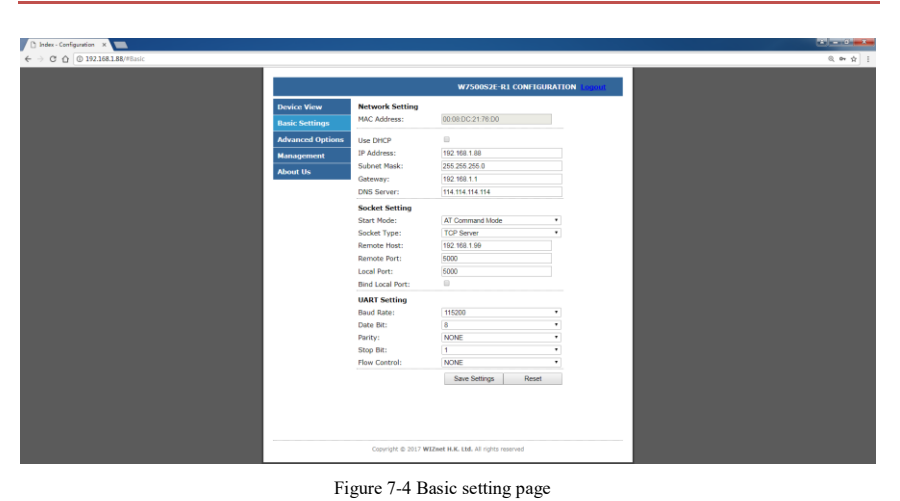

#### **Network Setting**

- MAC Address: Shows MAC address provided with the module, user cannot modify
- $\bullet$  Use DHCP: DHCP mode option, default: uncheck  $^{\#}$
- $\bullet$  IP address: Shows the IP address, default: 192.168.1.88  $^{\#}$
- Subnet Mask: Shows the Subnet Mask, default: 255.255.255.0 #
- Gateway: Shows the Gateway, default: 192.168.1.1 #
- DNS Server: Shows the DNS address, default: 114.114.114.114 #

#### **Socket Setting**

- Start Mode: Startup mode of the module, it could be "AT Command Mode" or "Data Mode" #
- Socket Type: The module's operating mode: There are 3 types to use. TCP server, TCP client and UDP mode
- Remote Host: Shows remote host IP address, default: 192.168.1.99; It accepts IP address or domain name inputs #
- Remote Port: Shows remote host port number, default: 5000  $#$
- Local Port: Local port number, default: 5000. The value range is 0 to 65535 (Port 80 has used for web port. Please avoid using this port number.) #
- Bind Local Port: Binding Local Port option, default: uncheck, only available on TCP client mode #

#### **UART Setting**

Baud Rate: The baud rate option, default: 115200, between 1.2Kps to 1.152Mpbs # Data Bit: The data bit option, default: 8, it could set into 7 or 8 bits # Parity: The parity bit option, default: 8, it could set into NONE, ODD or EVEN # Stop Bit: The stop bit option, default: 1, it could set into 0.5, 1, 1.5 or 2 bits  $#$ Flow Control: Shows the flow control option, default is NONE, it could set into NONE or "CTS/RTS mode" #

### # User configurable

**Save Settings**: The button to save all these settings, it shows a prompt window with "Success saved!" message.

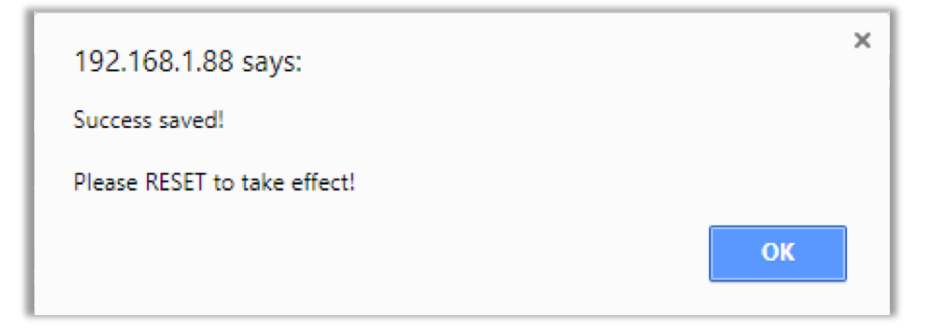

Figure 7‑5 Web page prompt - Save Success

**Reset**: Reset button, if the user doesn't need to configure on advanced settings, please press the OK button for reset the module; after reset, the saved settings will be activated.

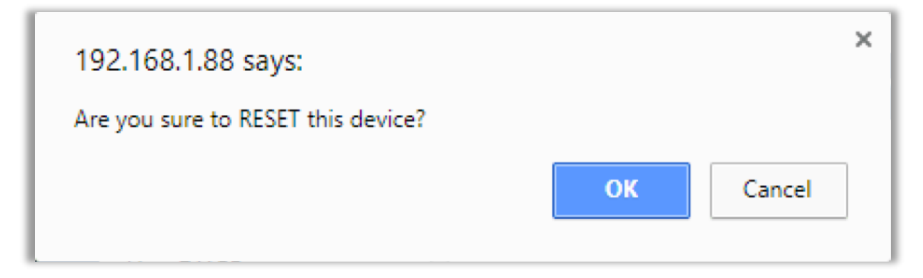

Figure 7‑6 Web page prompt - reset

### **7.3 Advance Settings**

Figure 7-7 shows the advance settings page of WIZS2E module.

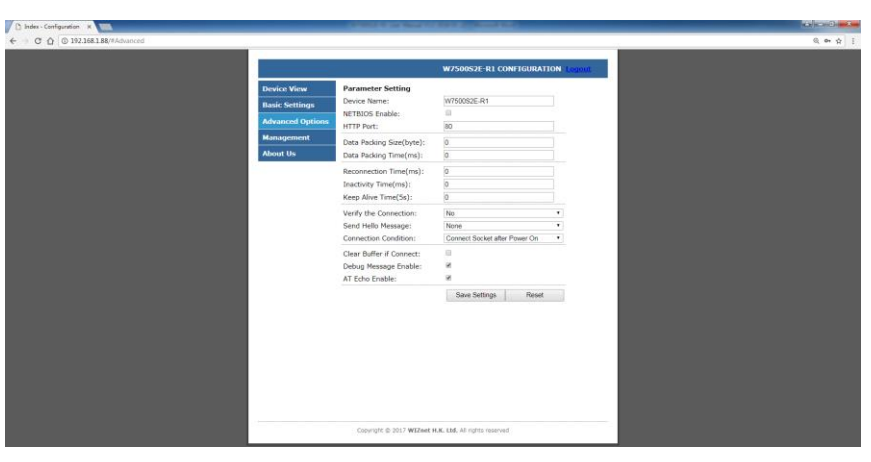

Figure 7-7 Basic setting page

**Device Name:** The device name, default: W7500S2E-R1, user could make its own definition, it could be any characters, Maximum 16 bit

**NETBIOS Enable**: NetBIOS option, click the NetBIOS to activate this feature, default: disable; if activated, user could type W7500S2E-R1 (case insensitive) in the browser to login to the webserver of this module. For more information, please refer 6.4.3.20 section.

**HTTP Port**: W7500S2E-R1's web server port number, default: 80, The value range is 0 to 65535. If the port wasn't set to 80, then need to input the port at the end of IP address. For example: 192.168.1.88: 8000.

Note: If W7500S2E-R1 works in TCP server mode, HTTP port must not be set to the same as the local port of the module.

**Data Packing Size (byte):** Data packaging length, default: 0 (disable), maximum size: 2048 bytes.

**Data Packing Time (ms):** Data packaging time, default: 0 (disable), maximum size: 2048 bytes.

**Reconnection Time (ms):** Set the time for reconnection, only available in TCP client mode, default: 0 (instant reconnection), value range: 0 to 60000, unit: ms

**Inactivity Time (ms):** Set the inactivity timer, only available on TCP modes, value range: 0 ~ 60000, unit: ms, default: 0 (disable)

**Keep Alive Time (5s):** Set the Keep alive timer, only available on TCP modes, value range:  $0 \sim 65536$ , unit: 5s, default: 0 (disable)

**Verify the Connection**: When the user created a communication in TCP protocol and this command was enable, the module requires a password confirmation from the Ethernet side. If the password is wrong, it requires re-entering password until it receives a correct password. Default: No (disable)

**Send Hello Message**: Connected message input, only available on TCP modes, user could choose "None" for no message send (default), "Send Device Name" to send device name, "Send MAC address" to send device's MAC address or "Send IP address" to send

#### device IP address

**Connection Condition**: In TCP client mode, the connection is starts from W7500S2E-R1. This function can set as "Connect socket after power up" (Default) or "Connect socket after UART received data"

**Clear Buffer if Connect**: If a disconnection has created in the period of data communication, serial buffer may still contain some data that didn't send out. After the module has reconnect with the remote host, this command could handle usage of those remaining data in serial interface. default: uncheck (disable)

**Debug Message Enable**: Shows debug message information, default: checked (enable).

**AT Echo Enable**: Echo means WIZS2E module could directly return the input values to the serial interface. Thus, this option may help some users working more easily through serial terminal software. However, this may cause trouble if the serial is connected to an embedded system. Turning off this function may help. Default: checked (enable)

#### **7.4 Device management**

Clicking "Management" to get into device management page as figure 7-9, this page contains 2 sections.

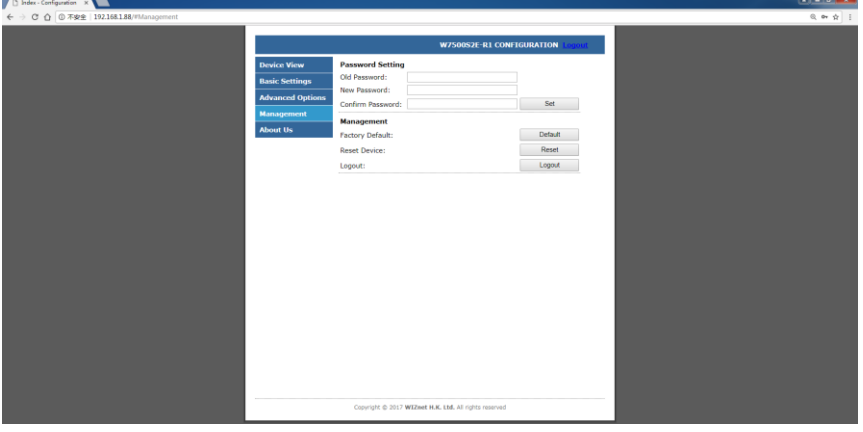

Figure 7-9 device management page

#### **Password setting**

Old Password: the old password, default: admin

New Password: Enter new password, maximum for 16 bytes, it needs to be numbers, alphabets or the combination of both. It does not accept blank as input value.

Confirm Password: Re-enter the new password

Set: Submit button for renewing password, when current password and the new passwords are correct, it shows a prompt window for password changed confirmation. Please check "OK" and back to login page.

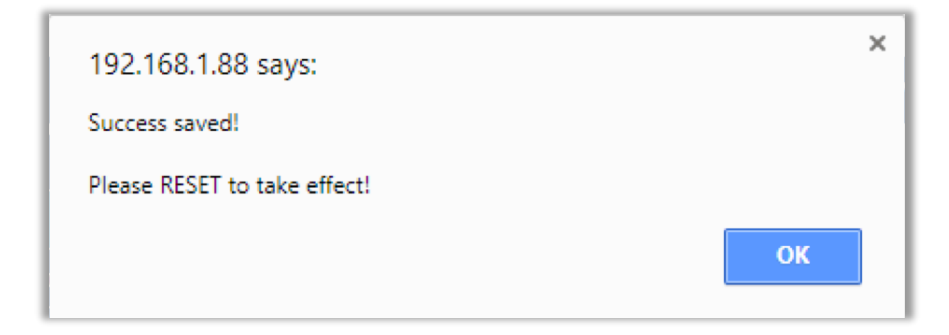

Figure 7-10 Web page prompt - device password modification successful

#### **Management**

Factory Default: factory reset button, pressing this button will activate factory reset procedure. It shows a prompt window for re-confirmation is procedure, please click "OK" for factory reset procedure and back to login page.

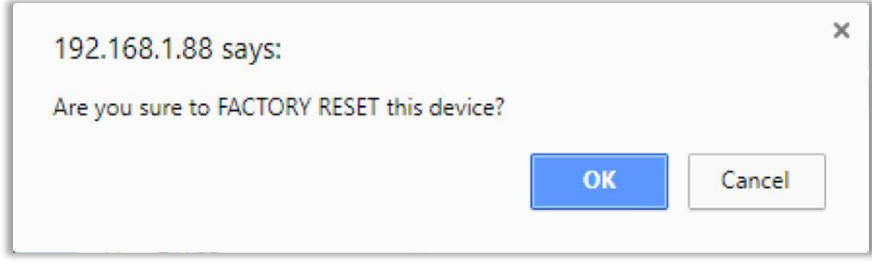

Figure 7-11 Prompt - Factory reset

Reset Device: Reset the module Logout: Logout from session

### **8 Firmware Upgrade**

W7500S2E-R1 supports configuration tools and remote web page firmware upgrade. These two types of upgrades are easy to use; the following information shows the firmware upgrade in both methods.

Note: the following firmware MUST be official W7500S2E-R1 firmware from WIZnet H.K. Limited in binary format.

### **8.1 W7500S2E-R1 firmware upgrade through ConfigTool**

Firstly, the IP address for the module needs to be in the same network segment with the host computer. Open serial terminal to check on the upgrading process. Search the module and click "Upload Firmware" button and choose the related Firmware as figure 8-1 shows.

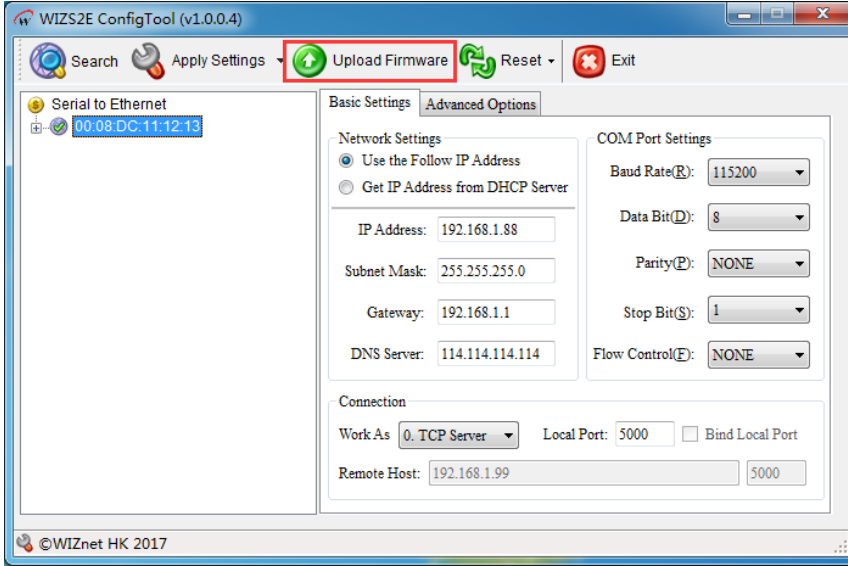

Figure 8-1 W7500S2E-R1 firmware upgrade through ConfigTool

Figure 8-2 shows the firmware upgrade progress has finished.

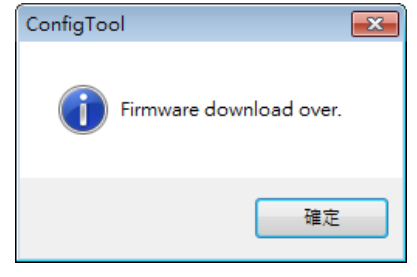

Figure 8-2 host computer prompt - Firmware upgrade complete

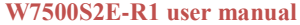

**Disclaimers**

WIZNET H.K. LIMITED and its subsidiaries ("WIZnet") reserve the right to make changes, corrections, enhancements, modifications, and improvements to WIZnet products and/or to this document at any time without notice. Purchasers should obtain the latest relevant information on WIZnet products before placing orders. WIZnet products are sold pursuant to WIZnet's terms and conditions of sale in place at the time of order acknowledgement. Purchasers are solely responsible for the choice, selection, and use of WIZnet products and WIZnet assumes no liability for application assistance or the design of Purchasers' products. No license, express or implied, to any intellectual property right is granted by WIZnet herein. Resale of WIZnet products with provisions different from the information set forth herein shall void any warranty granted by WIZnet for such product. WIZnet and the WIZnet logo are trademarks of WIZnet. All other product or service names are the property of their respective owners. Information in this document supersedes and replaces information previously supplied in any prior versions of this document

© 2017 WIZNET H.K. LIMITED – All rights reserved